### Step-by-Step Tasks in Full Color **Includes** Workshops **ACE Exam Objectives** More than 500 of the **Most Essential InDesign** CS4 Tasks

# Adobe<sup>\*</sup> **InDesign CS4 OBSOON** Demand

What you need, when you need it!

Steve Johnson Perspection Inc.

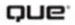

### **Adobe® InDesign® CS4 On Demand**

#### **Copyright © 2009 by Perspection, Inc.**

All rights reserved. No part of this book shall be reproduced, stored in a retrieval system, or transmitted by any means, electronic, mechanical, photocopying, recording, or otherwise, without written permission from the publisher. No patent liability is assumed with respect to the use of the information contained herein. Although every precaution has been taken in the preparation of this book, the publisher and author assume no responsibility for errors or omissions. Nor is any liability assumed for damages resulting from the use of the information contained herein.

Library of Congress Cataloging-in-Publication data is on file

ISBN-13 978-0-7897-3839-4 ISBN-10 0-7897-3839-2

Printed and bound in the United States of America First Printing: December 2008 11 10 09 08 4 3 2 1

Que Publishing offers excellent discounts on this book when ordered in quantity for bulk purchases or special sales.

For information, please contact: U.S. Corporate and Government Sales

1-800-382-3419 or corpsales@pearsontechgroup.com

For sales outside the U.S., please contact: International Sales

1-317-428-3341 or International@pearsontechgroup.com

#### **Trademarks**

All terms mentioned in this book that are known to be trademarks or service marks have been appropriately capitalized. Que cannot attest to the accuracy of this information. Use of a term in this book should not be regarded as affecting the validity of any trademark or service mark.

Adobe, the Adobe logo, Acrobat, Bridge, Device Central, Dreamweaver, Extension Manager, Flash, InDesign, Illustrator, PageMaker, Photoshop, Photoshop Elements, and Version Cue are registered trademarks of Adobe System Incorporated. Apple, Mac OS, and Macintosh are trademarks of Apple Computer, Inc. Microsoft and the Microsoft Office logo are registered trademarks of Microsoft Corporation in the United States and/or other countries.

#### **Warning and Disclaimer**

Every effort has been made to make this book as complete and as accurate as possible, but no warranty or fitness is implied. The authors and the publishers shall have neither liability nor responsibility to any person or entity with respect to any loss or damage arising from the information contained in this book.

#### **Publisher**

Paul Boger

**Associate Publisher** Greg Wiegand

**Acquisitions Editor** Laura Norman

**Managing Editor** Steve Johnson

**Author** Steve Johnson

**Technical Editor** Toni Bennett

**Page Layout** Beth Teyler

**Interior Designers** Steve Johnson Marian Hartsough

**Photographs** Tracy Teyler Toni Bennett

**Indexer** Katherine Stimson

**Proofreader** Toni Bennett Beth Teyler

**Team Coordinator** Cindy Teeters

# **Introduction**

Welcome to Adobe InDesign CS4 On Demand, a visual quick reference book that shows you how to work efficiently with InDesign. This book provides complete coverage of basic to advanced InDesign skills.

### **How This Book Works**

You don't have to read this book in any particular order. We've designed the book so that you can jump in, get the information you need, and jump out. However, the book does follow a logical progression from simple tasks to more complex ones. Each task is presented on no more than two facing pages, which lets you focus on a single task without having to turn the page. To find the information that you need, just look up the task in the table of contents or index, and turn to the page listed. Read the task introduction, follow the stepby-step instructions in the left column along with screen illustrations in the right column, and you're done.

### **What's New**

If you're searching for what's new in InDesign CS4, just look for the icon: **New!**. The new icon appears in the table of contents and throughout this book so you can quickly and easily identify a new or improved feature in InDesign. A complete description of each new feature appears in the New Features guide in the back of this book.

## **Keyboard Shortcuts**

Most menu commands have a keyboard equivalent, such as Ctrl+P (Win) or  $\sqrt{a*}$ +P (Mac), as a quicker alternative to using the mouse. A complete list of keyboard shortcuts is available on the Web at <www.perspection.com>.

### **How You'll Learn**

**How This Book Works What's New Keyboard Shortcuts Step-by-Step Instructions Real World Examples Workshops Adobe Certified Expert Get More on the Web**

## **Step-by-Step Instructions**

This book provides concise stepby-step instructions that show you "how" to accomplish a task. Each set of instructions includes illustrations that directly correspond to the easy-to-read steps. Also included in the text are timesavers, tables, and sidebars to help you work more efficiently or to teach you more in-depth information. A "Did You Know?" provides tips and techniques to help you work smarter, while a "See Also" leads you to other parts of the book containing related information about the task.

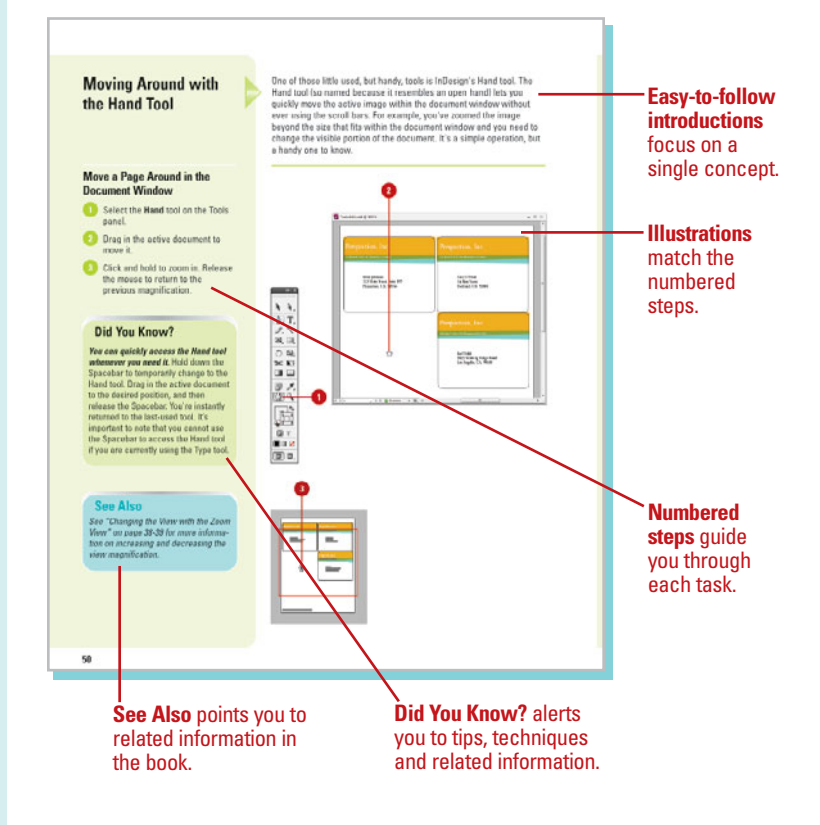

# **Real World Examples**

This book uses real world example files to give you a context in which to use the task. By using the example files, you won't waste time looking for or creating sample files. You get a start file and a result file, so you can compare your work. Not every topic needs an example file, such as changing options, so we provide a complete list of the example files used throughout the book. The example files that you need for project tasks along with a complete file list are available on the Web at [www.perspection.com.](www.perspection.com)

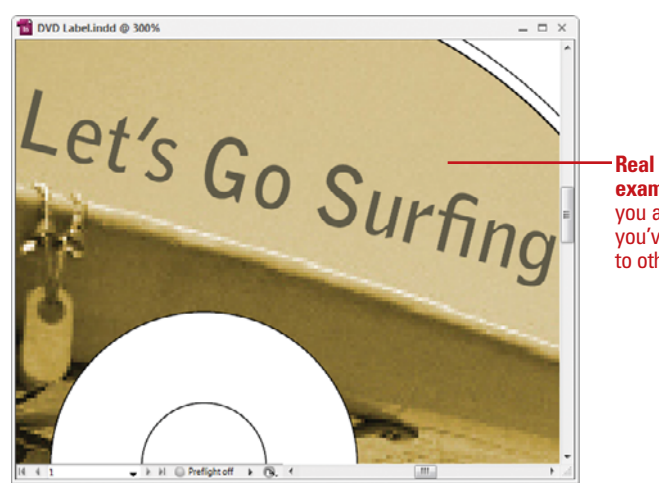

**Real world examples** help you apply what you've learned to other tasks.

### **Workshops**

This book shows you how to put together the individual step-bystep tasks into in-depth projects with the Workshop. You start each project with a sample file, work through the steps, and then compare your results with a project results file at the end. The Workshop projects and associated files are available on the Web at [www.perspection.com.](www.perspection.com)

### **Adobe Certified Expert**

This book prepares you fully for the Adobe Certified Expert (ACE) exam for Adobe InDesign CS4. Each Adobe Certified Expert certification level has a set of objectives, which are organized into broader skill sets. To prepare for the certification exam, you should review and perform each task identified with a Adobe Certified Expert objective to confirm that you can meet the requirements for the exam. The Adobe Certified Expert objectives are available on the Web at [www.perspection.com.](www.perspection.com)

#### **Workshops**

#### Introduction

The Workshop is all about being creative and thinking outside of the box. These workshops will help<br>your right-brain sour, while making your left-brain happy, by explaining why things work the way<br>thay do. Exploring InDesi

#### Getting and Using the Project Files

Each project in the Workshop includes a start file to help you get started with the project, and a<br>final file to provide you with the results of the project so you can see how well you accomplished the task

Before you can use the project files, you need to download them from the Web. You can access the files at www.perspective.com in the software downloads area. After you download the files from<br>the Web, uncompress the files into a folder on your hard drive to which you have easy access from InDesign

#### Project 1: Creating a Master Page -

#### Skills and Tools: Master pages

A master gage holds and displays all the elements that you want to appear on every gage in a doc-A matter page holds and displays all the elements that you want to appear on every pope in done-<br>ument, such as bookers, logos, pope numbers, and footers. The moster of the a bookground leyer to<br>a month page in the state

#### **The Project**

In this project, you'll take a 12 page document and create two master pages, apply them to pages within the document, and ove inde celections on selected pages to change some of the ms

The **Workshop** walks you through in-depth projects to help you put InDesign to work.

W

ass.

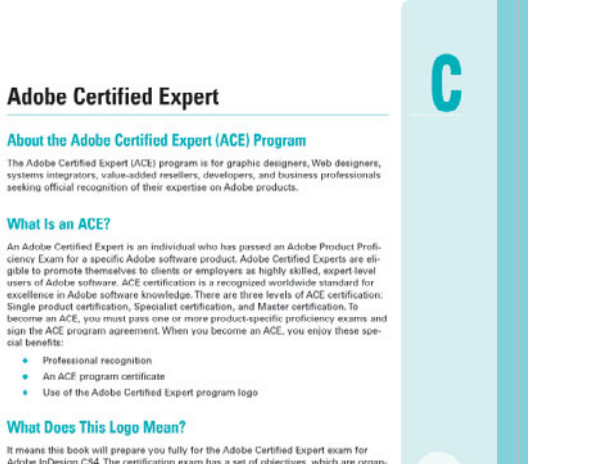

Adobe InDesign CS4. The certifi tion exam has a set of objectives, which are organ ized into broader skill sets. The Adobe Certified Expert objectives and the specific pages throughout this book that cover the objectives are available on the Web at w.perspection.com

 $1.01$ 

**Logo** indicates a task fulfills one or more Adobe Certified Expert objectives.

473

### **Get More on the Web**

In addition to the information in this book, you can also get more information on the Web to help you get up-to-speed faster with InDesign CS4. Some of the information includes:

### **Transition Helpers**

◆ Only New Features. Download and print the new feature tasks as a quick and easy guide.

### **Productivity Tools**

◆ Keyboard Shortcuts. Download a list of keyboard shortcuts to learn faster ways to get the job done.

### **More Content**

- ◆ Photographs. Download photographs and other graphics to use in your InDesign documents.
- ◆ More Content. Download new content developed after publication.

You can access these additional resources on the Web at [www.perspection.com.](www.perspection.com)

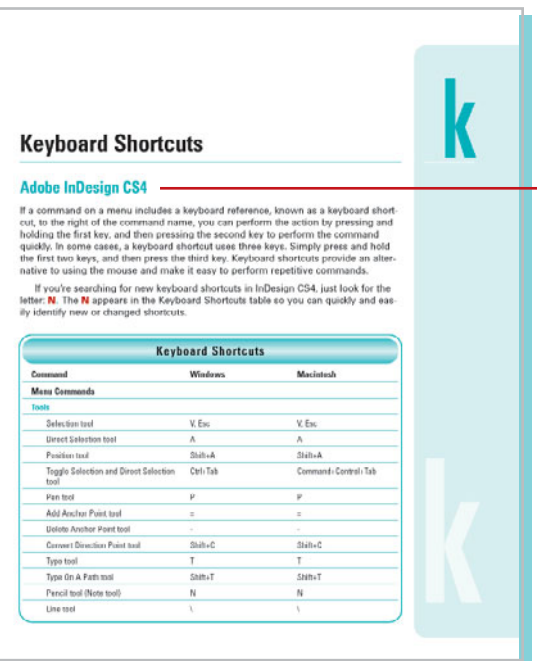

**Additional content** is available on the Web.

# **Managing Pages and Books**

### **Introduction**

Most documents are more than one page, so inserting new pages is a common practice in InDesign. You can quickly add a new blank page to a document using the Pages panel. The Pages panel allows you to visually display and navigate through all the pages in your document. When you work with multiple page documents, moving pages around is inevitable. You can simply drag pages in the Pages panel to rearrange them within a document or use the Move Page command on the Options menu to move them between documents. When you no longer need a page, you can quickly delete it from your document using the Pages panel.

A master page is one of the most important parts of creating an InDesign document. A master page holds and displays all the elements that you want to appear on every page in a document, such as headers, logos, page numbers, and footers. The master is like a background layer to a page. Everything on the background layer appears on the page in front of it. When you make a change to a master page, the change appears in all document pages unless you override the change.

Instead of creating long documents, you can break them up into smaller documents, like chapters, and then add them to a book. In InDesign, a book is not a single document. It simply keeps track of all the documents in the book and coordinates document page numbers, colors, and styles. When you create a book, you can synchronize page numbers, colors, and styles for all the documents in the book. Each book uses a file called the *style source* to control the style sheets, swatches, and master pages for all the documents in the book. When you make changes to the style source file, all the documents in the book are synchronized to the file.

### **What You'll Do What You'll Do**

Manage Books<br>Create a Table of Contract Contract Contract Contract Contract Contract Contract Contract Contract Contract Contract Contract Contract Contract Contract Contract Contract Contract Contract Contract Contract Co **Use the Pages Panel Insert Pages Navigate Pages Delete or Move Pages Work with Page Spreads Rotate Page Spreads Create Master Pages Work with Master Pages Work with Page Numbers and Sections Work with Chapter Numbers Create and Use Text Variables Create a Book Manage Books Create a Table of Contents Adjust Layouts**

## **Using the Pages Panel**

### **Change the Pages Panel Display**

- Select the **Pages** panel.
	- ◆ You can also click the **Window** menu, and then click **Pages**.
- Click the **Options** menu on the panel, and then click **Panel Options**. **2**
- Select from the following Pages panel options: **3**
	- ◆ **Size.** Specify an icon size for Pages and Masters.
	- ◆ **Show Vertically.** Select to show page or master page icons vertically.
	- ◆ **Show Thumbnails.** Select to show page or master page icons as thumbnails.
- Click the **Pages on Top** or **Masters on Top** option. **4**
- Click the **Resize** list arrow, and then select an option when you resize the Pages panel. **5**
- **6** Click **OK**.

The Pages panel allows you to visually display all the pages in your document. The Pages panel shows thumbnails for each page. At the top of the panel are the master pages for the document. A master page contains elements that are repeated on every page. When you're working with a multi-page document, the Pages panel is an essential part of working with pages. You can add and remove pages as well as navigate to and from pages. The Pages panel, like all panels, provides an Options menu where you can select page-related commands and Pages panel display options. The display options allow you to change page icons size, position, and location. In addition, you can also set options to show or hide icons for page transparency, transition, and spread rotation (**New!**).

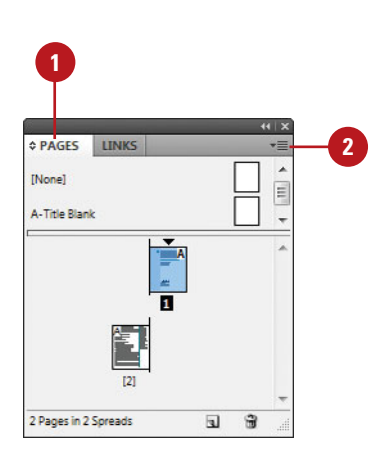

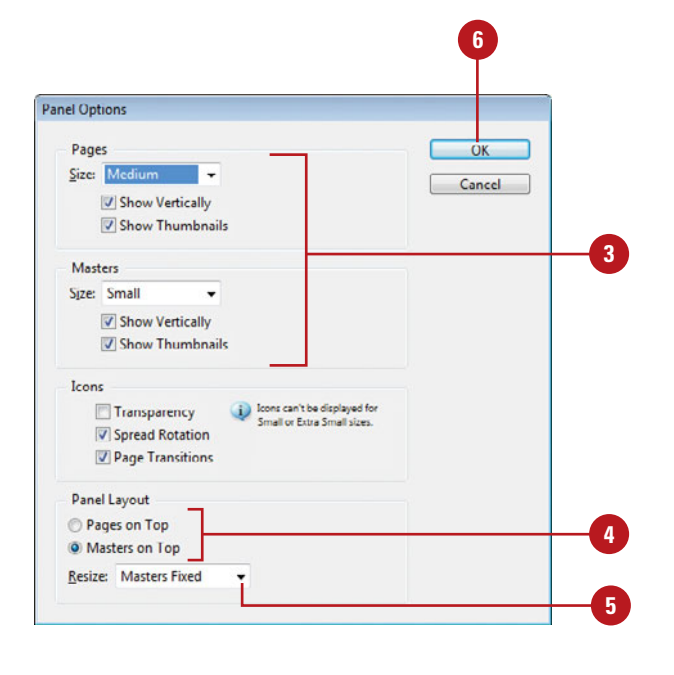

### **Show or Hide Pages Panel Icons**

- **1 Select the Pages** panel.
	- ◆ You can also click the **Window** menu, and then click **Pages**.
- Click the **Options** menu on the **2** panel, and then click **Panel Options**.
- Select from the following options **3** for icon display:
	- ◆ **Transparency.** Select to display icons when transparency is applied to a page or spread.
	- ◆ **Spread Rotation.** Select to display icons when the spread view is rotated.
	- ◆ **Page Transitions.** Select to display icons when page transitions are applied to a page or spread.

**4** Click **OK**.

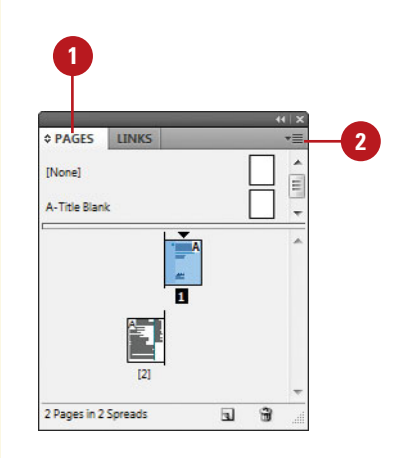

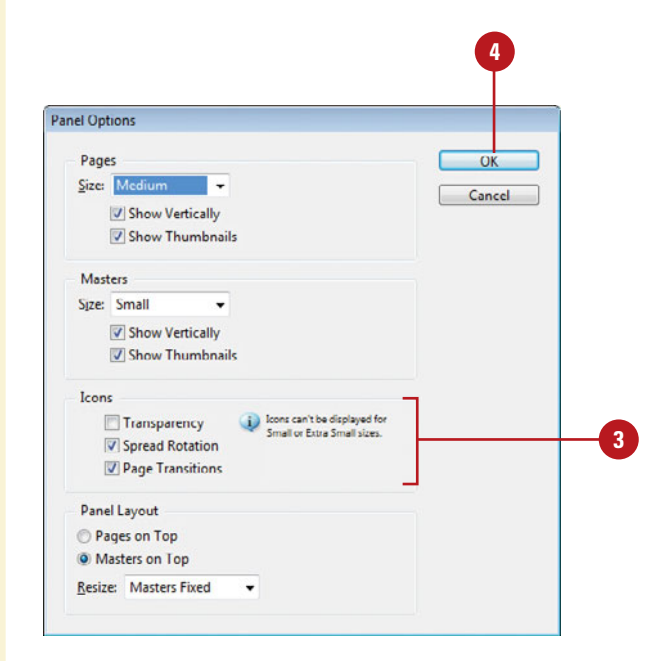

# **Inserting Pages**

### **Insert Pages Using the Pages Panel**

- Select the **Pages** panel.
	- ◆ You can also click the **Window** menu, and then click **Pages**.
- Use any of the following methods to insert a page: **2**
	- ◆ **Insert Page.** Click the **Create New Page** button on the panel.
	- ◆ **Insert from Master Pages. Drag** a master page or a nonmaster page from the master page area to the document page area of the panel.
- Continue to insert pages as needed.

### **Did You Know?**

**3**

**You can duplicate a page.** Select the Pages panel, select the pages or spreads you want to duplicate, and then drag the selected pages to the Create New Page button on the panel or use the Duplicate Spread command on the Options menu.

Most documents will be more than one page, so inserting new pages is a common practice in InDesign. You can quickly add a new blank page to a document using the Pages panel. You have several different methods to complete the task. You can use the New Page button on the page, drag a master page to the document area in the Pages panel, or use the Insert Pages command on the Options menu. If you're inserting only one or two pages, the first two methods work the best. If you want to insert multiple pages, the Insert Pages command is your best option, where you can use the Insert Pages dialog box to set additional options.

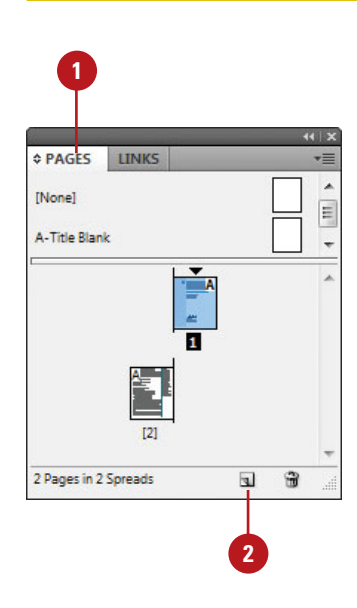

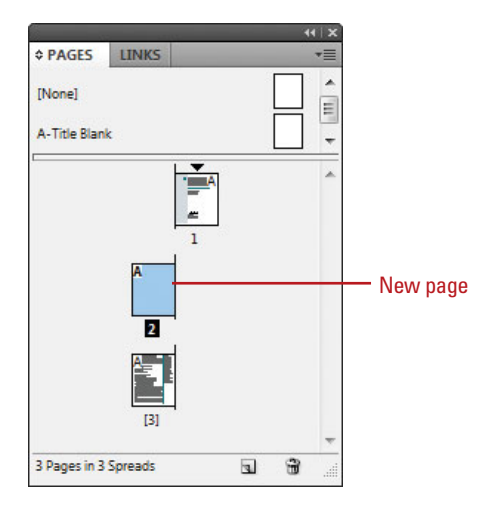

### **Insert Multiple Pages Using the Insert Pages Dialog Box**

**1**  $11x$ LINKS **2 ≎ PAGES** ÷  $\blacktriangle$ **INonel** E A-Title Blank ÷  $\overline{2}$ 3 Pages in 3 Spreads  $\overline{\mathbf{E}}$ G

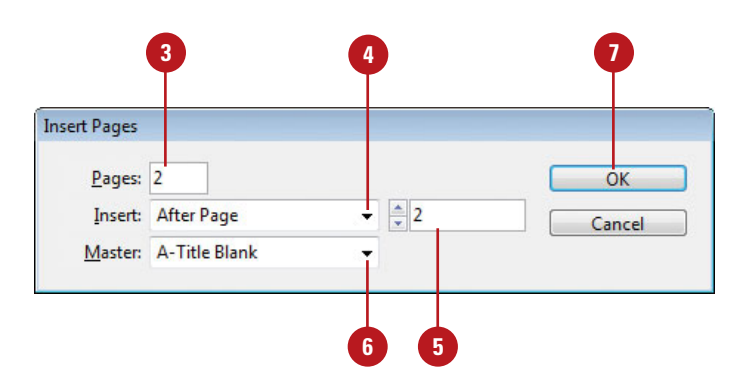

- Select the **Pages** panel.
	- ◆ You can also click the **Window** menu, and then click **Pages**.
- Click the **Options** menu, and then click **Insert Pages**.

Enter the number of pages that you **3** want to insert.

- Click the **Insert** list arrow, and then **4** specify how you want to insert the pages:
	- ◆ **After Page.** Inserts new pages after a specific page.
	- ◆ **Before Page.** Inserts new pages before a specific page.
	- ◆ **At Start of Document.** Inserts new pages at the start of the document.
	- ◆ **At End of Document.** Inserts new pages at the end of the document.
- **5** Specify the specific page to use when you choose After Page or Before Page as your Insert option.
- **6** Click the **Master** list arrow, and then select a master or nonmaster page to use as the basis for the new pages.
- **7** Click **OK**.

## **Navigating Pages**

After you insert new pages into a document, you can use the Pages panel, Layout menu commands, and Status bar to navigate between them. As you work with pages in the Pages panel, there are two types of page selections. One targets a page and the other activates a page. A targeted page is a page selected in the Pages panel, while an activated page is a working page in the document window. When you target a page, you can apply a command in the Pages panel even though it may not be the current working page in the document window.

### **Target or Activate on a Page**

- Select the **Pages** panel.
	- ◆ You can also click the **Window** menu, and then click **Pages**.
- Use any of the following methods to select a page: **2**
	- ◆ **Target a Page.** Click a page in the Pages panel.

The thumbnail is highlighted.

◆ **Work on (Activate) a Page.** Double-click a page in the Pages panel.

The thumbnail is highlighted and the page number or name below it is highlighted in black.

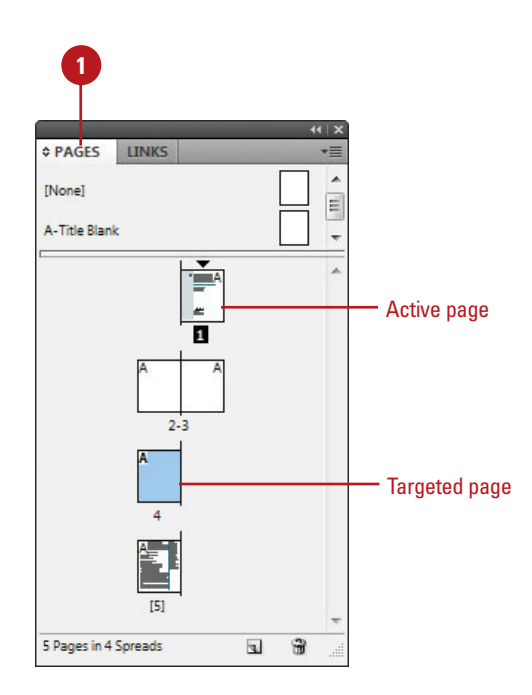

### **Navigate to Pages**

- ◆ **Pages Panel.** Select the **Pages** panel, and then double-click the page in the panel that you want to work on.
- ◆ **Status Bar.** Use the navigation buttons on the Status bar to browse through pages or click the list arrow to select a specific page.
- ◆ **Layout Menu.** Click the **Layout** menu, and then select any of the following commands:
	- ◆ **First Page.** Displays the first page in the document.
	- ◆ **Previous Page.** Displays the previous page in the document.
	- ◆ **Next Page.** Displays the next page in the document.
	- ◆ Last Page. Displays the last page in the document.
	- ◆ **Next Spread.** Displays the next spread of pages in the document.
	- ◆ **Previous Spread.** Displays the previous spread of pages in the document.
	- ◆ **Go To Page.** Displays the specified page in the document.
	- ◆ **Go Back.** Displays the previously active page in the document.
	- ◆ Go Forward. Displays the previously active page before the use of the Go Back command.

#### Pages panel

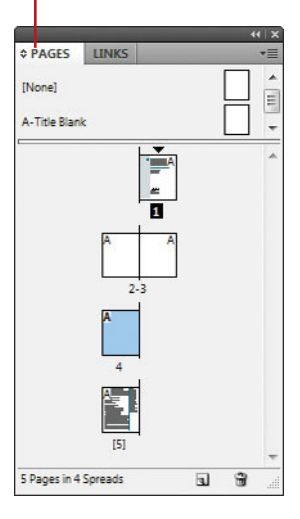

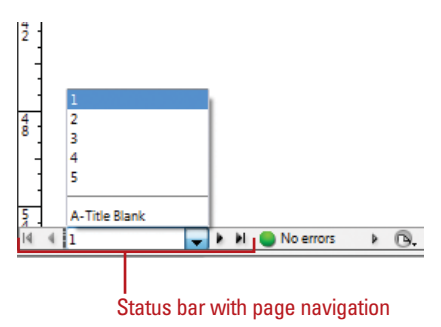

#### Layout menu with page navigation

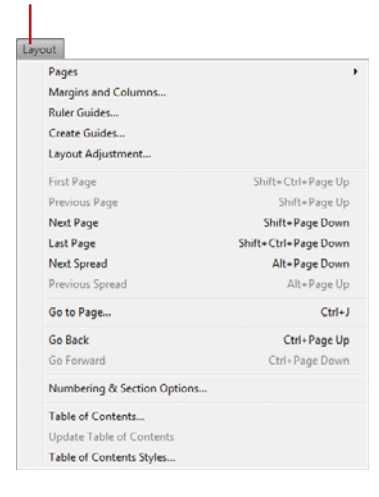

# **Deleting or Moving Pages**

When you no longer need a page, you can delete it from your document using the Pages panel. You can use the Delete Page or Delete Spread button on the panel or the same command on the Options menu. Moving and arranging pages is a common part of working with multiple page documents. You can simply drag pages in the Pages panel or use the Move Page command on the Options menu. When you drag pages, the cursor indicates new page location. With the Move Page command, you can move pages within the current document or to another open document. When you move the pages, objects in the slug and bleed areas are also moved (**New!**). Page numbers in the slug area display a number rather than the pasteboard index entry (**New!**).

### **Delete Pages**

- Select the **Pages** panel.
	- ◆ You can also click the **Window** menu, and then click **Pages**.
- Select the pages that you want to delete. **2**
	- ◆ You can use the Shift key to select contiguous pages or the Ctrl (Win) or  $\circledcirc$  (Mac) to select noncontiguous pages.

Click the **Delete Page** button on the panel.

◆ You can also click the **Options** menu, and then click **Delete Pages**.

**IMPORTANT** When you have a spread of pages selected, the button and command changes to Delete Spreads.

Click **OK** to confirm the deletion.

**TIMESAVER** Hold down the Alt (Win) or Option (Mac) key, when you select the Delete Pages button or command to bypass the confirmation dialog box.

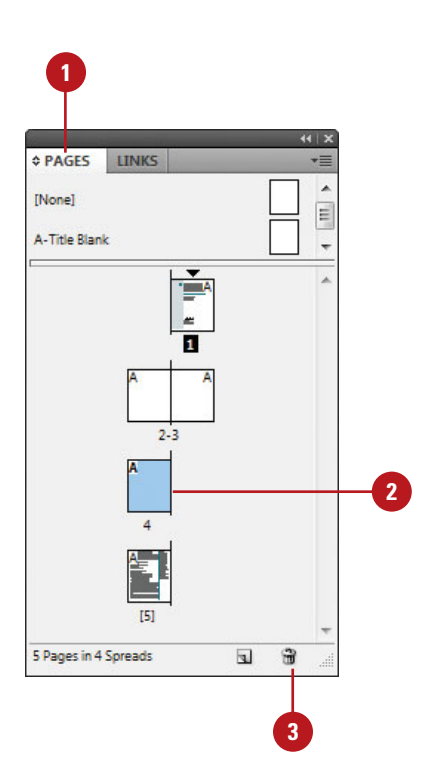

**4**

**3**

### **Move Pages by Dragging**

- **1 Select the Pages** panel.
- Click the **Options** menu, and then select a move related option: **2**
	- ◆ **Allow Document Pages to Shuffle.** Enables or disables the shuffling of document pages.
	- ◆ **Allow Selected Spread to Shuffle.** Enables or disables the shuffling of selected spread pages.
- Drag a page next to or between spread pages. **3**

A straight black line indicates the move location with a shuffle. A bracket black line indicates the move location with attachment.

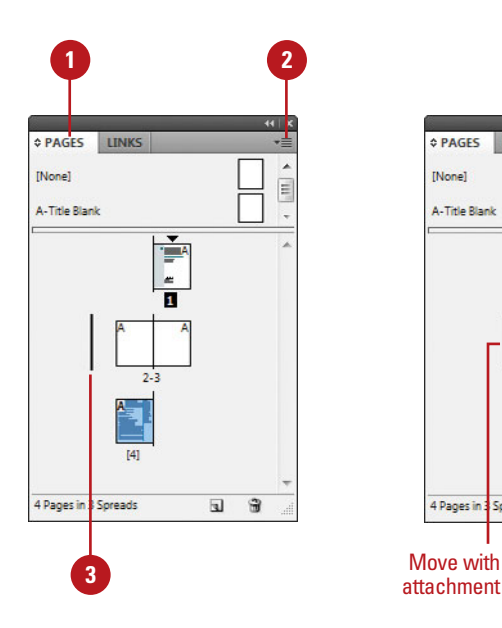

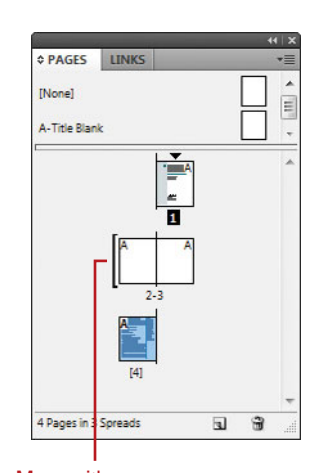

attachment

### **Move Pages**

- Select the **Pages** panel.
- Click the **Options** menu, and then click **Move Pages**. **2**
- Specify the pages that you want to move. Use a hyphen to designate a range, such as 1-4. **3**
- **4** Click the Destination list arrow, select an option, and then enter a page number, if necessary.
- **5** Click the **Move To** list arrow, and then select a document location.
- **6** If you are moving the page(s) to a separate open file, select the **Delete Pages After Moving** check box if you want to delete the pages from the current document.

**7** Click **OK**.

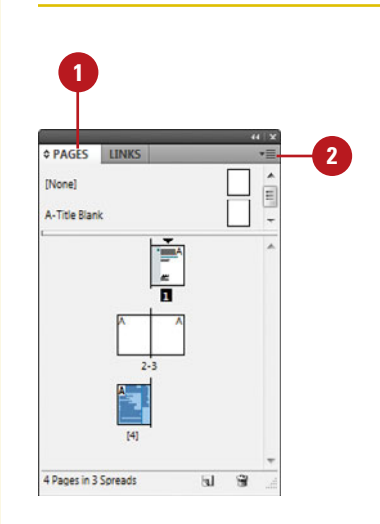

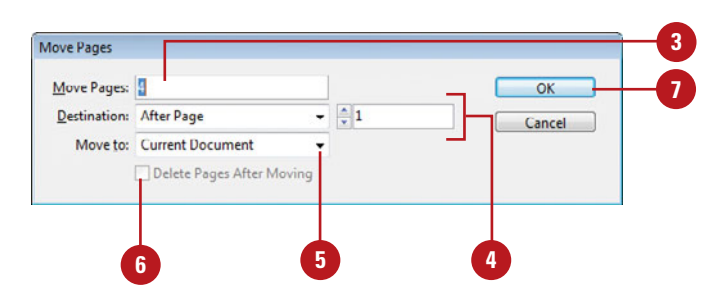

# **Working with Page Spreads**

### **Add and Remove Pages from a Spread**

- Select the **Pages** panel.
- Click the **Options** menu on the panel, and then click **Allow Document Pages to Shuffle** to deselect it. **2**
- To add pages, drag a page from the pages area, or a master page next to the spread where you want to add the page. **3**
- To remove pages, drag a page from the spread to outside of the spread, and then click **No**, if necessary. **4**

### **Did You Know?**

**You can keep pages in a spread together.** Select the Pages panel, select the spread you want to protect, click the Options menu, and then click Allow Selected Spread To Shuffle to deselect it.

Most documents are either one or two page spreads. A single-page spread displays pages one at a time (top to bottom), while a two-page spread displays pages as facing pages (left and right). If you want to create a larger spread for a magazine foldout or a brochure, you can add more pages to a one or two page spread. These multiple-page spreads are also called **island spreads**. When you no longer want a larger spread, you can remove pages from the spread.

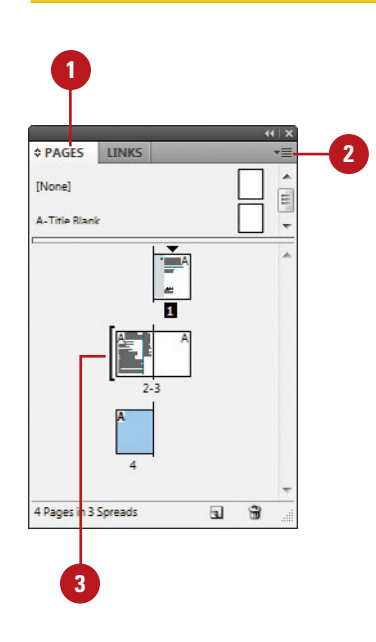

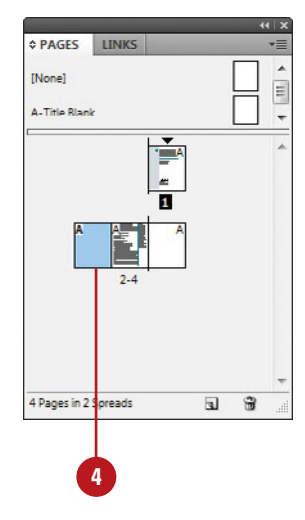

## **Rotating Page Spreads**

If you need to work on non-horizontal design elements, such as a calendar, you can rotate the current spread in 90 degree increments (**New!**) to make it easier to work on. When you rotate the current spread view, you have full editing capabilities. When you're done, you can quickly clear the rotation to return to a normal view.

### **Rotate Page Spreads**

Select the **Pages** panel.

- Double-click the page numbers of the page spread you want to rotate. **2**
- Click the **Options** menu on the **3** panel, point to **Rotate Spread View**, and then click **90° CW**, **90° CCW**, or **180°**.
	- ◆ You can also click the **View** menu, point to **Rotate Spread**, and then click **90° CW**, **90° CCW**, or **180°**.

A rotation icon appears next to the page indicating the spread is rotated.

- **4** Edit and modify the page spread the way you want.
- Click the **Options** menu on the panel, point to **Rotate Spread View**, and then click **Clear Rotation**. **5**
	- ◆ You can also right-click (Win) or Control-click (Mac) the rotation icon to select a rotation spread command.

### **See Also**

See "Using the Pages Panel" on pages 56-57 for more information on showing the spread rotation icon in the Pages panel.

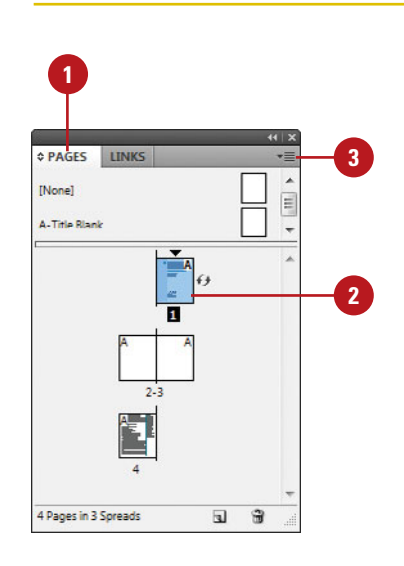

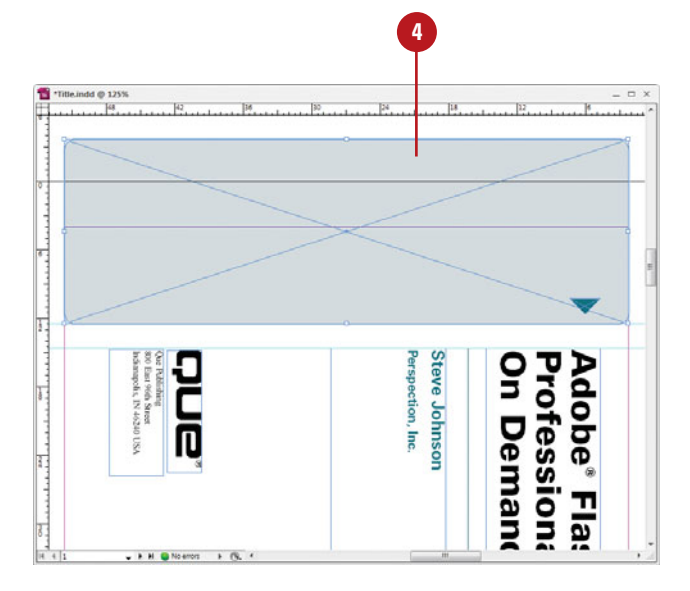

# **Creating Master Pages**

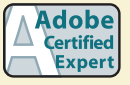

ID 1.1, 2.11

### **Add Objects to an Existing Master Page**

- Select the **Pages** panel.
	- ◆ You can also click the **Window** menu, and then click **Pages**.
- Double-click the master page in the master page area of the Pages panel. **2**

The master page or two page spread appears in the document window.

- Add text boxes, graphics, or any other elements you want on the page. **3**
- Double-click a page in the document page area of the Pages panel. **4**

The elements added to the master page or spread appear on the document page.

### **Did You Know?**

**You can load master pages from another document.** Select the Pages panel, click the Options menu, click Load Master Pages, select the file, and then click Open.

A master page holds and displays all the elements that you want to appear on every page in a document, such as headers, logos, page numbers, and footers. The master is like a background layer to a page. Everything on the background layer appears on the page above it. Master elements appear on document pages surrounded by a dotted border to make them easy to identify. When you create a new document, you also create a master page. If you want to create additional master pages, you can create them from scratch or from an existing page or spread.

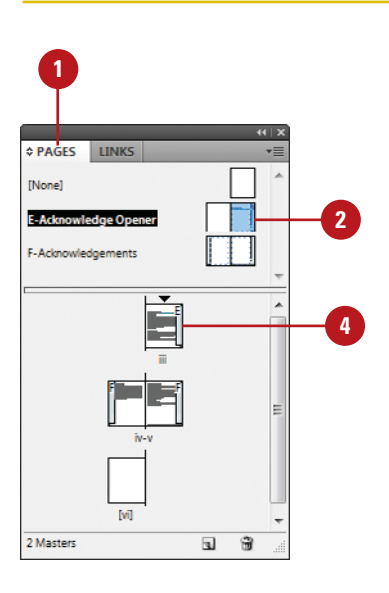

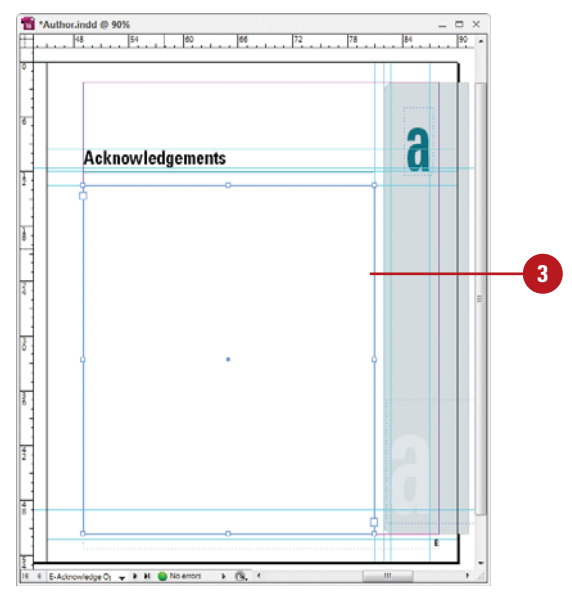

### **Create a Master Page from an Existing Page**

- Select the **Pages** panel.
	- ◆ You can also click the **Window** menu, and then click **Pages**.
- Drag a page or a spread from the document page area to the master page area. **2**
	- ◆ You can also select a page or spread, click the **Options** menu, and then click **Save As Master**.

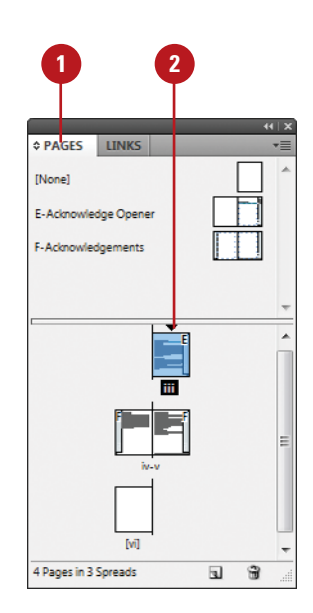

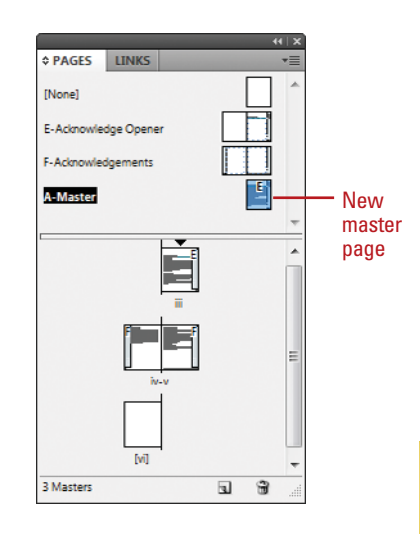

### **Create a Master Page from Scratch**

- **1** Select the **Pages** panel.
	- ◆ You can also click the **Window** menu, and then click **Pages**.
- Click the **Options** menu on the panel, and then click **New Master**. **2**
- Select from the following Pages **3** panel options:
	- ◆ **Prefix.** Enter a prefix up to four characters. This identifies the applied master for each page.
	- ◆ **Name.** Enter a name for the master page.
	- ◆ **Based on Master.** Select an existing master on which to base the new master.
	- ◆ **Number of Pages.** Enter the number of pages (1-10) you want in the master spread.

**4** Click **OK**.

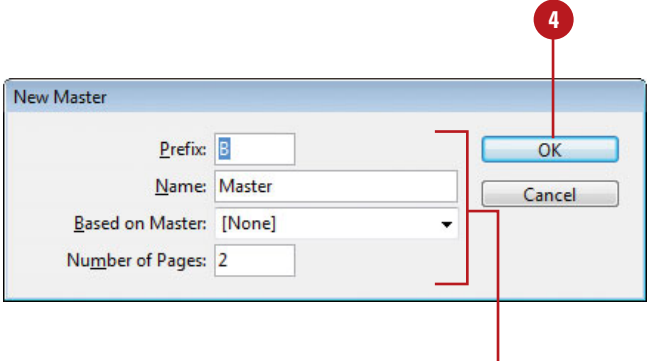

**3**

# **Working with Master Pages**

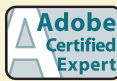

ID 1.1, 2.11, 6.4

### **Apply a Master Page to a Document Page**

- Select the **Pages** panel.
	- ◆ You can also click the **Window** menu, and then click **Pages**.
- Drag a master page or spread from the master page area to a page or spread in the document page area. **2**
- To apply a master to multiple pages, select the pages in the document page area, and then Alt (Win) or Option (Mac) the master page you want to apply. **3**
	- ◆ You can also click the **Options** menu, click **Apply Master To Pages**, specify the options you want, and then click **OK**.

### **Did You Know?**

**You can change master page options.** Select the Pages panel, select the master page, click the Options menu, click Master Options for master page name, specify the options you want, and then click OK.

When you apply a master page to a document page, all the elements on the master page are attached and displayed on the document page. When you only want a selected number of elements from the master page on a document page, you can override or detach the elements you want. Overriding a master puts a copy of the master element on the document page and keeps the link, where you can make changes to it. The changes made on the document page don't affect the master; however, any changes to the same element on the master (separate from the document page) still appear from the master on the document page. Detaching a master overrides a master element and removes the link. Instead of overriding or detaching master elements, you have the option of hiding them

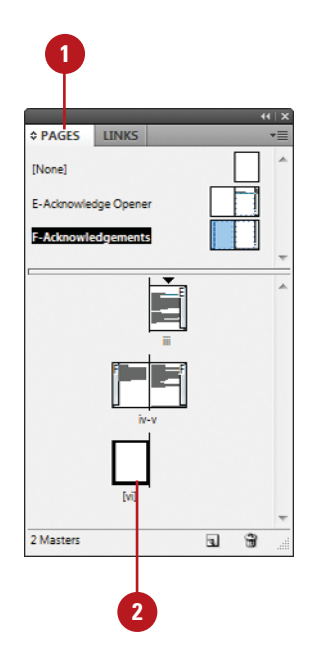

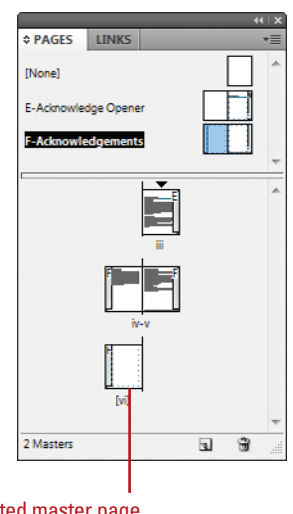

**2** Selected master page applied to page

### **Work with Master Pages**

- ◆ **Delete Masters.** In the Pages panel, drag a master page you want to delete to the **Delete Selected Pages** button on the panel.
- **Copy Masters.** In the Pages panel, drag a master page you want to copy to the **Create New Page** button on the panel.
- **Hide Master Elements. In the** Pages panel, select the document page, click the **Options** menu, and then click **Hide Master Items**.
- **Override a Master Element.** In the Pages panel, click the **Options** menu, and then click **Allow Master Item Overrides On Selection** to select it. On a document page, Ctrl+Shift+click (Win) or  $\circledcirc$  +Shift+click (Mac) an element.
	- ◆ You can also click the document page in the Pages panel, click the **Options** menu, and then click **Override All Master Page Items**.
- **Detach a Master Element. On a** document page, Ctrl+Shift+click (Win) or  $\sqrt{a+1}$ Shift +click (Mac) an element to override it (see above). In the Pages panel, click the **Options** menu, and then click **Detach Selection From Master**.
	- ◆ You can also click the **Options** menu, and then click **Detach All Objects From Master**.
- ◆ **Unassign Master.** In the Pages panel, drag the **[None]** master from the master page area to a page in the document page area.

All master elements are no longer attached to the document page.

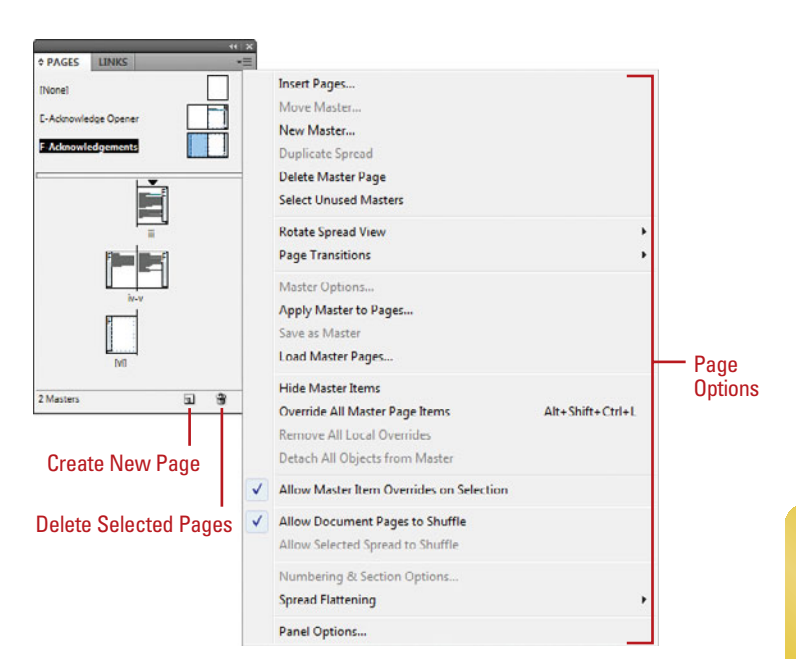

# **Working with Page Numbers and Sections**

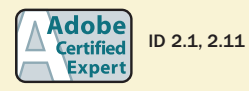

**Add a Page or Section Number to a Page Master**

Select the **Pages** panel.

- ◆ You can also click the **Window** menu, and then click **Pages**.
- Double-click the master page in the master page area of the Pages panel. **2**

The master page or two page spread appears in the document window.

- Select the **Type** tool on the Tools panel. **3**
- Click where you want to create a text box for the page or section number. **4**
- Click the **Type** menu, point to **Insert Special Character**, point to **Markers**, and then click **Current Page Number** or **Section Marker**. **5**

A special character marker appears in the text box. The current page or section number is the prefix for the master page.

For facing pages, repeat steps 3-5 for the other page. **6**

One of the most common elements added to a master page is a page number. InDesign uses a special character to designate page numbers. On a master page, simply create a text box, place the insertion point in the box, and then insert the current page number marker. You can also insert and format additional text and variables in the text box to create a header or footer across the top or bottom of the page. You can also use the Numbering & Section Options dialog box to change the format of page numbers or the starting page number. If you want to insert text before the page number, you can specify a section prefix. In addition to page numbers, you can also define a section within a document with separate numbering. A section indicator icon (black triangle) appears above the page thumbnail in the Pages panel.

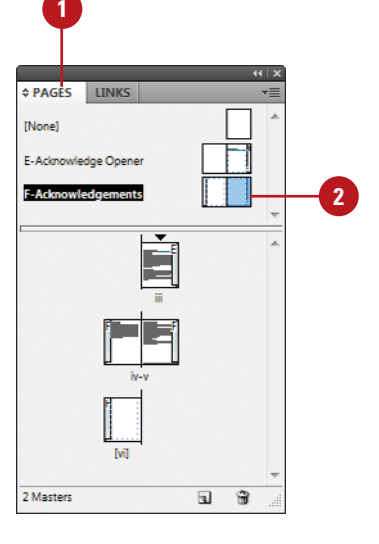

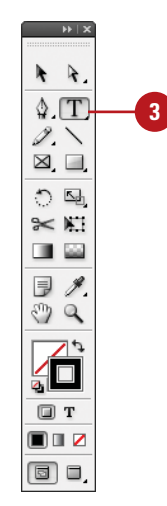

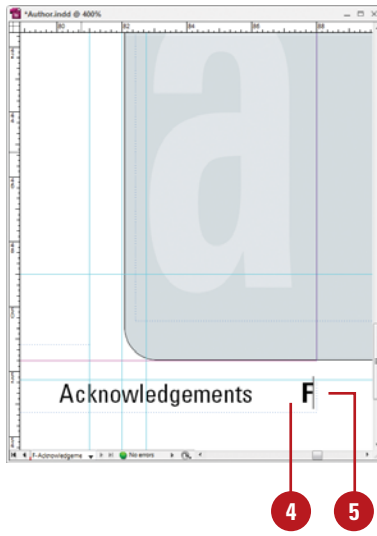

### **Set Page Numbering and Section Options**

Select the **Pages** panel.

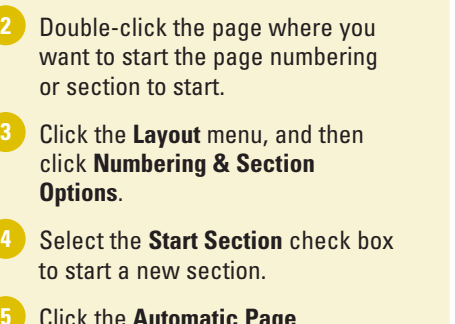

- Click the **Automatic Page 5 Numbering** or **Start Page Numbering At** option.
- **6** If you selected the Start Page Numbering At option, specify the following options:
	- ◆ **Section Prefix.** Enter a prefix that will appear before the page number, if desired.
	- ◆ Style. Select a style for the page number.
	- ◆ **Section Marker.** Enter text. such as Section, for a section within a document.
	- ◆ **Include Prefix When Numbering Pages.** Select this option if you want to add the section prefix to the page number.

#### Click **OK**. **7**

A section indicator icon (black triangle) appears above the page thumbnail in the Pages panel.

Double-click the page where you **8** want the section to end, and then repeat steps 3-7 for section numbering (except, in this case, you will need to deselect the **Start Section** check box).

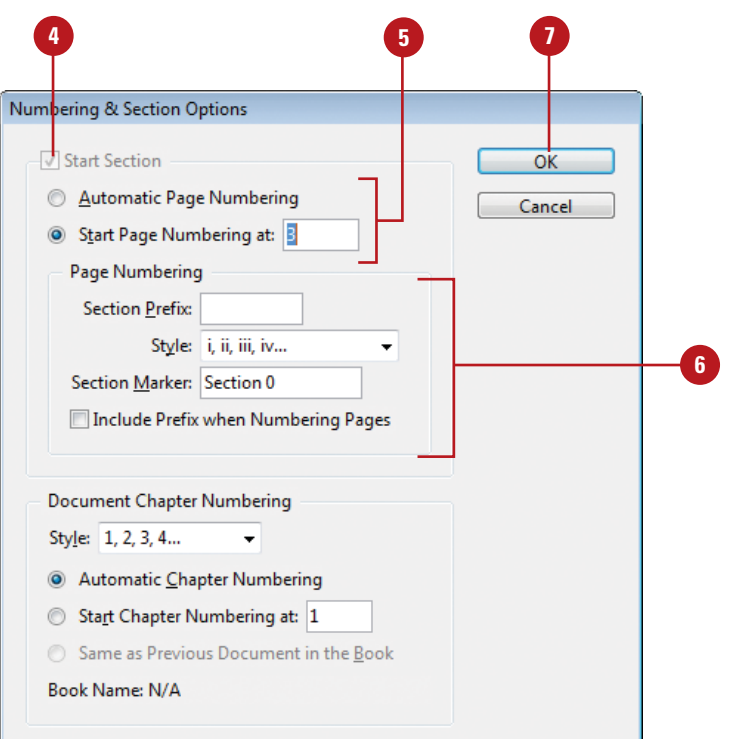

# **Working with Chapter Numbers**

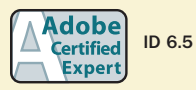

### **Add a Chapter Number to a Document**

- Select the **Pages** panel.
	- ◆ You can also click the **Window** menu, and then click **Pages**.
- Double-click the page or master page where you want to place a chapter number. **2**
- Select the **Type** tool on the Tools panel. **3**
- Click where you want to create a text box for the chapter number. **4**
- Click the **Type** menu, point to **Text Variables**, point to **Insert Variable**, and then click **Chapter Number**. **5**

Like page numbers, you can insert chapter numbers into documents that will be part of a book. Unlike a page number, a chapter number is a predefined text variable. The chapter number variable can be updated automatically and formatted as text. To insert a chapter number variable, create a text box, place the insertion point in the box, and then insert the variable using the Text Variable submenu on the Type menu. You can use the Numbering & Section Options dialog box to change updating options for chapter numbers.

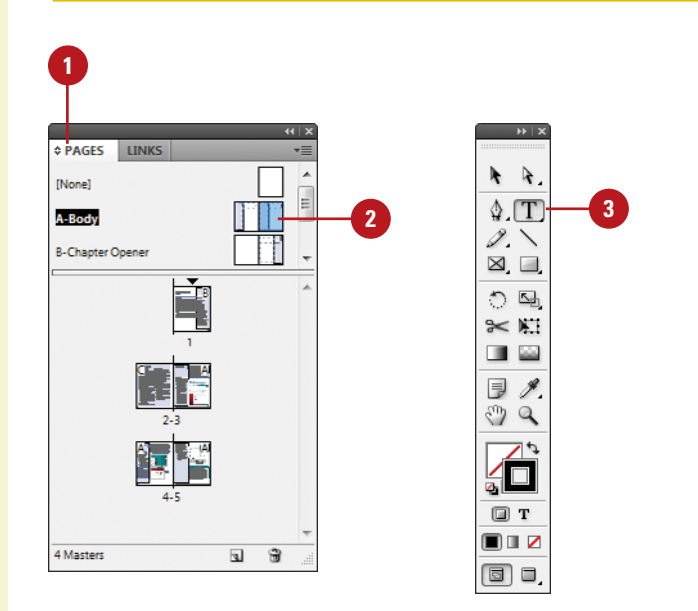

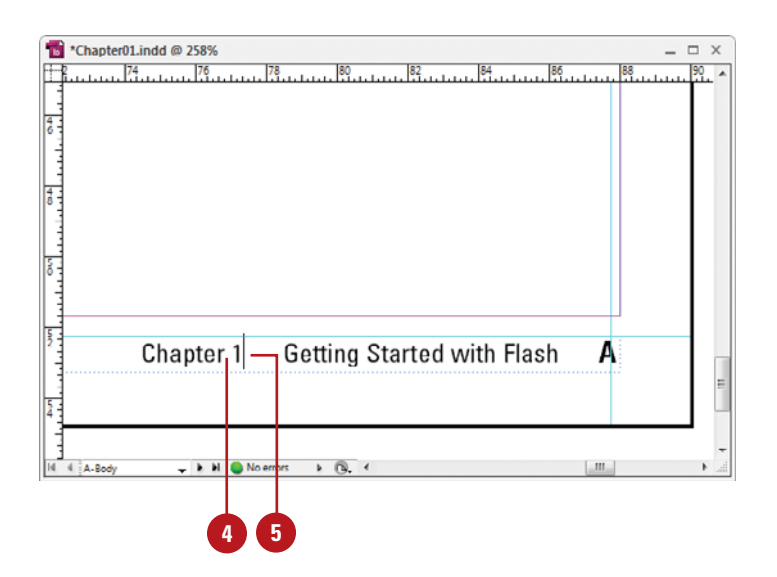

### **Set Chapter Numbering Options**

Select the **Pages** panel. **<sup>1</sup> <sup>4</sup> <sup>6</sup>** Double-click the page where you **2** Numbering & Section Options want to start the chapter numbering. Start Section  $\overline{\text{OK}}$ Automatic Page Numbering Click the **Layout** menu, and then **3** Cancel click **Numbering & Section** Start Page Numbering at: **Options**. Page Numbering **Section Prefix:** Click the **Style** list arrow, and then **4** select a chapter numbering style. Style: 1, 2, 3, 4...  $\ddot{}$ Section Marker: Section 0 Select one of the following **5** options: Include Prefix when Numbering Pages ◆ **Automatic Chapter Numbering. Document Chapter Numbering** ◆ **Start Chapter Numbering At.** Enter a starting chapter Style: 1, 2, 3, 4... number. Automatic Chapter Numbering ◆ **Same as Previous Document in** Start Chapter Numbering at: 1 **the Book.** Same as Previous Document in the Book **6** Click **OK**. Book Name: N/A

**5**

# **Creating and Using Text Variables**

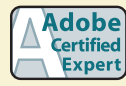

ID 2.11, 6.2, 6.5

### **Define a Text Variable**

- To define text variables for all documents, close all open documents. Otherwise, the text variable is only available for the current document.
- Click the **Type** menu, point to **Text Variables**, and then click **Define**. **2**
- Click **New**, or select an existing variable, and then click **Edit**. **3**
- Type a name for the variable. **4**
- Click the **Type** list arrow, and then select a variable type. **5**
- **6** Specify the options you want for the selected variable type.

Options vary; some of the common options include:

- ◆ **Text Before or Text After.** Insert text to add before or after the text variable.
- ◆ **Style.** Select a style for the selected variable type.

**7** Click **OK**.

A text variable is an element that varies based on circumstances in the document. You can use one of the preset text variables that comes with InDesign or you can create your own. Some of the preset variables include Running Header and Chapter Number. These are useful for adding information to master pages. Other variables, such as Creation Date, Modification Date, Output Date, and File Name, are useful for adding file information to the slug area for printing. To use a text variable, simply create a text box, place the insertion point in the box, and then insert the variable using the Text Variable submenu on the Type menu. You can also insert and format additional text along with the Running Header variable in the text box to create a header or footer across the top or bottom of the page on a document or master page.

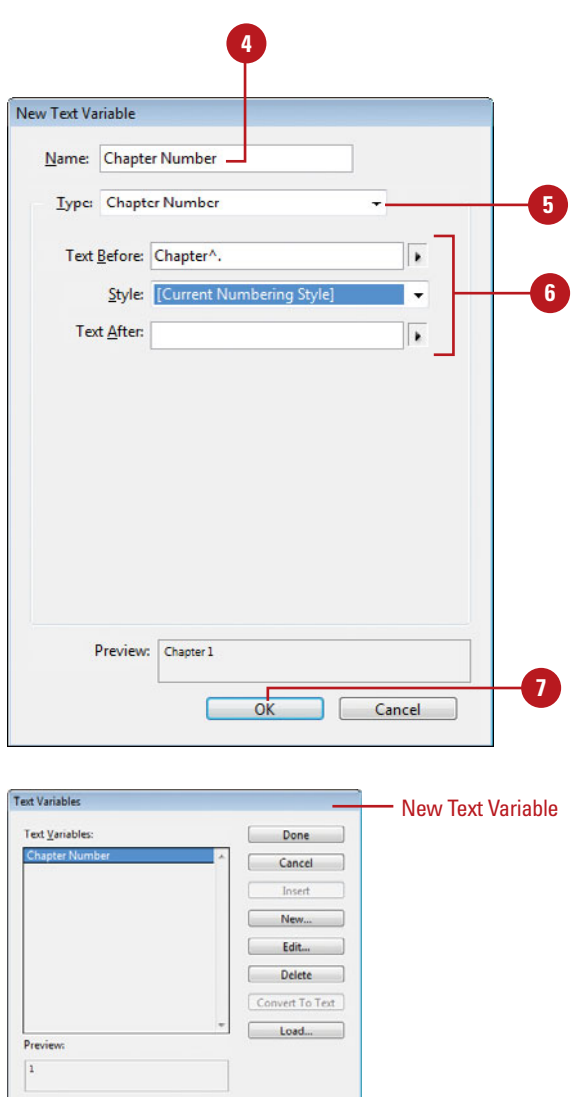

### **Work with Text Variables**

- ◆ **Insert Text Variables.** Click to place the insertion point where you want the text variable (on a document or master page), click the **Type** menu, point to **Text Variables**, point to **Insert Variable**, and then select a variable.
- ◆ **Delete Text Variables.** Click the **Type** menu, point to **Text Variables**, click **Define**, select the variable, and then click **Delete**.
- ◆ **Convert Text Variables to Text.** Select the text variable in the document, click the **Type** menu, point to **Text Variables**, and then click **Convert Variable to Text**.
	- ◆ To convert all instances of the text variable, click the **Type** menu, point to **Text Variables**, click **Define**, select the variable, and then click **Convert To Text**.
- ◆ **Import Text Variables from Another Document.** Click the **Type** menu, point to **Text Variables**, click **Define**, click **Load**, doubleclick the document with the variables, select the variables that you want in the Load Text Variables dialog box, and then click **OK**.

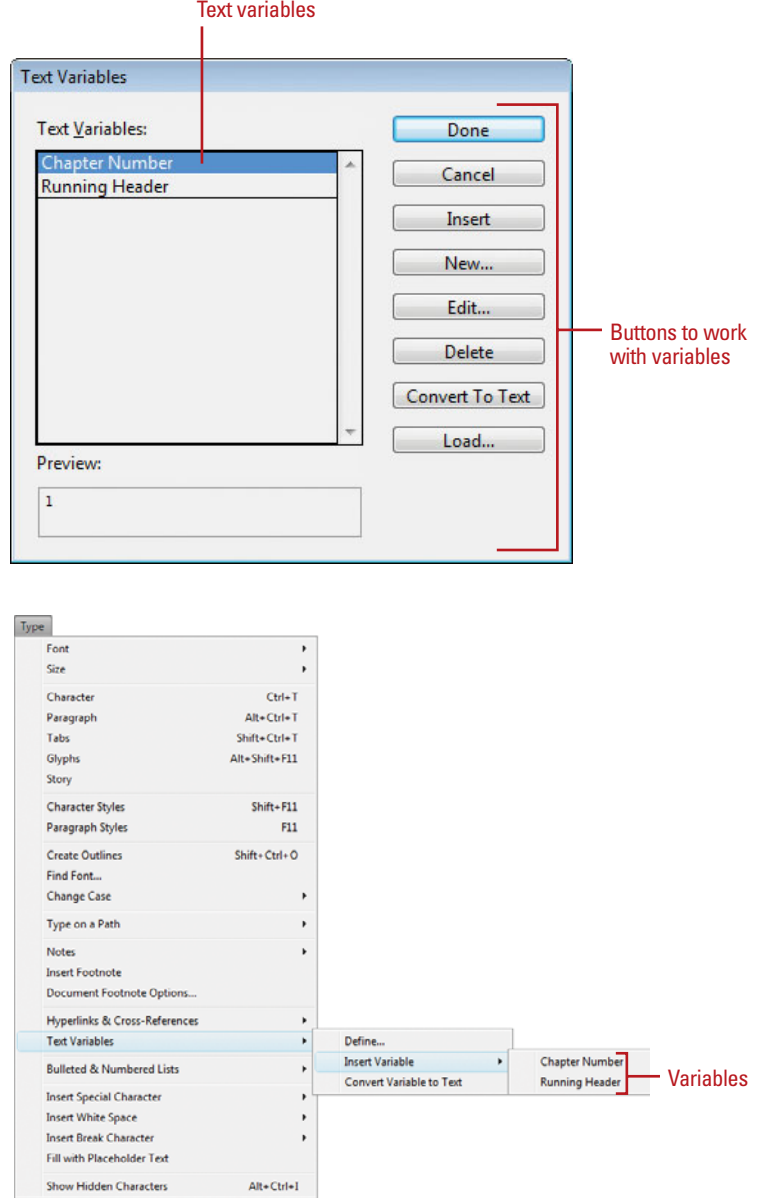

# **Creating a Book**

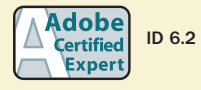

### **Create a New Book**

- Click the **File** menu, point to **New**, and then click **Book**. **1**
- Enter a name for the book file. **2**
- Navigate to the drive or folder location where you want to save the book. **3**
- Click **Save**. **4**

The tab for the Book panel displays the name of the book. Instead of creating long InDesign documents, you can break them up into smaller documents, like chapters, and then create a book to bring them all together. A book is not a document. It simply keeps track of all the documents in the book and coordinates document page numbers, colors, and styles. When you create a new book or open an existing book, the Book panel appears, displaying the book name in the title tab. In the Book panel, you can add, remove, move, or open documents.

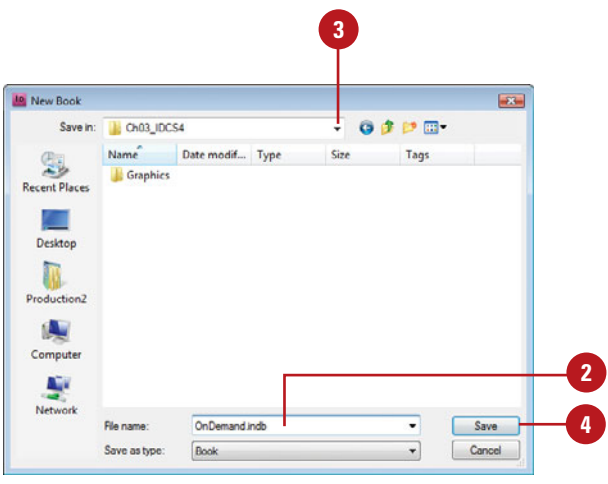

### **Open an Existing Book**

- Click the **File** menu, and then click **Open**.
- Navigate to the drive or folder location where the book you want to open is stored. **2**
- Select the book you want to open. **3**
- Click **Open**. **4**

The Book panel opens.

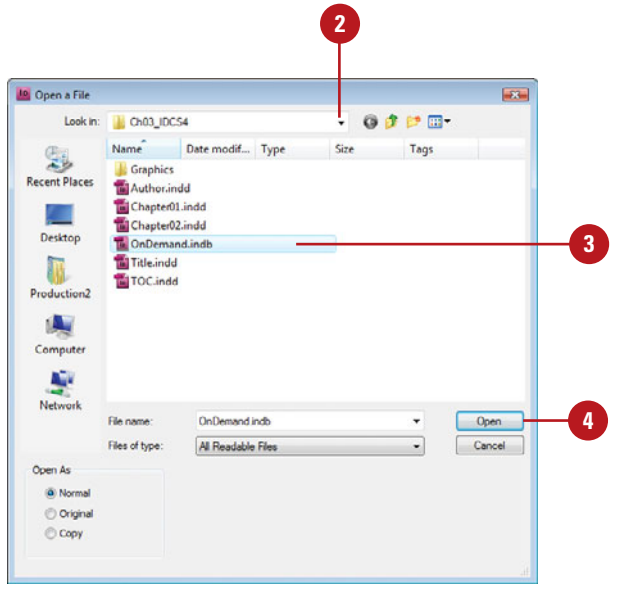

### **Add, Remove, Move, or Open Documents in a Book**

- Open the book you want to edit.
- Do any of the following: **2**
	- ◆ **Add a Document.** Click the **Add Document** button on the panel, locate the document you want to add, and then click **Open**.
	- ◆ **Remove a Document.** Select a document in the Book panel, and then click the **Remove Document** button at the bottom of the panel.
	- ◆ **Move a Document.** Drag a document to a new position in the Book panel.
	- ◆ **Open a Document.** Double-click a document in the Book panel. An open book icon appears, indicating the book is open.
- Click the **Save Book** button on the panel. **3**
- Click the **Close** button to close the book. **4**

### **Did You Know?**

**You can replace a document in a book.** Open the book, select the document that you want to replace, click the Options menu, click Replace Document, select the replacement file, and then click Open.

**You can print an entire book.** Open the book, and then click the Print Book button on the panel.

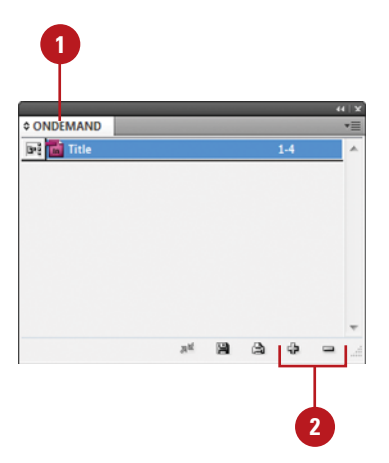

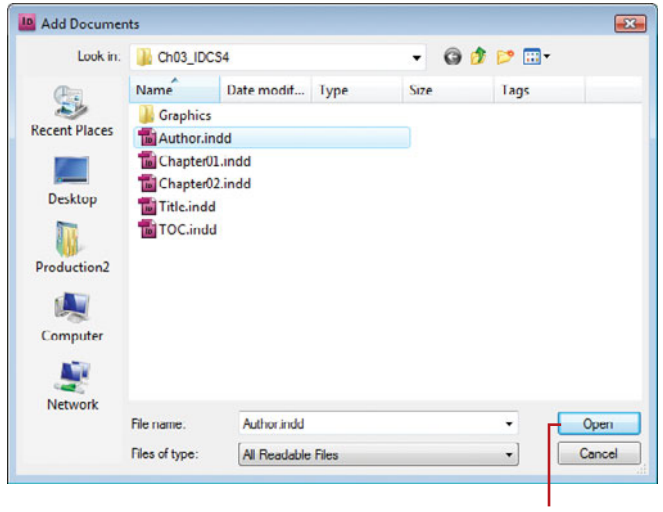

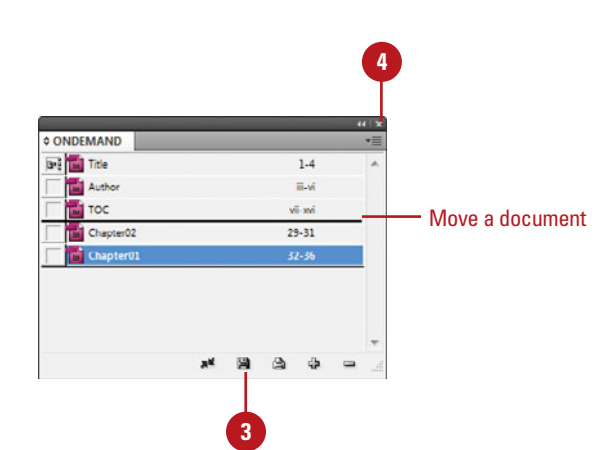

Open a document

# **Managing Books**

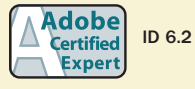

### **Synchronize Books**

- **Synchronize Options.** Open the book, click the **Options** menu, click **Synchronize Options**, select the options you want to synchronize, and then click **OK**.
- **Set Style Source.** Open the book, and then click the **Style Source** box next to the name of the document.
- **Synchronize Style Source for a Book.** Open the book, click the **Synchronize Book** button on the panel.
- ◆ **Synchronize Style Source for a Document.** Open the book, select the document, click the **Options** menu, and then click **Synchronize Selected Documents**.

### **Did You Know?**

**You can set page numbers for each document in a book.** Open the book, click the Options menu, click Document Numbering Options, specify the options you want, and then click OK. See "Working with Page Numbers," on page 71 for details about the page numbering options.

When you create a book, you can synchronize page numbers, colors, and styles for all the documents in the book. Each book uses a file called the *style source* to control the style sheets (including character, paragraph, table, and object styles), swatches, conditional text, numbered lists, text variables, and master pages for all the documents in the book. When you make changes to the style source file, all or selected documents in the book are synchronized to the file. You can set synchronizing options to specify the features that you want to keep up-to-date in the Synchronize Options dialog box. With the Smart Match Style Groups synchronize option, you can synchronize a book without creating duplicate styles (**New!**) .

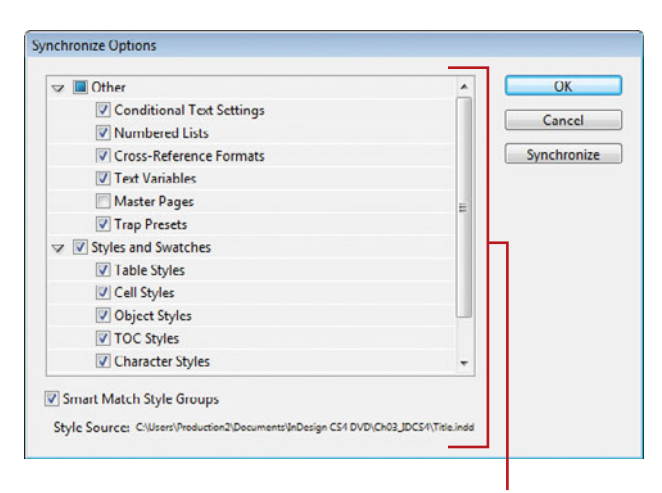

Synchronize options

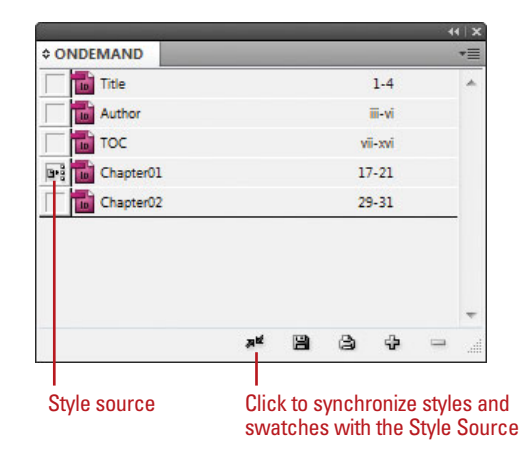

### **Set Page Numbering Options in a Book**

- Open the book you want to change.
- Click the **Options** menu, and then click **Book Page Numbering Options**. **2**
- Select one of the following Page **3** Order options:
	- ◆ **Continue from previous document.** Starts new pages in sequence.
	- ◆ **Continue on next odd page.** Starts new pages on an odd number.
	- ◆ **Continue on next even page.** Starts new pages on an even number.
- Select any of the following options:
	- ◆ **Insert Blank Page.** Select to insert a blank page when using odd or even page numbers.
	- ◆ **Automatically Update Page & Section Numbers.** Select to automatically adjust page numbers in book documents.
- Click **OK**. **5**
	- To update numbering in a book, click the **Options** menu, choose **Update Numbering**, and then click any of the following:
		- ◆ **Update Page & Section Numbers.**
		- ◆ **Update Chapter & Paragraph Numbers.**
		- ◆ **Update All Numbers.**

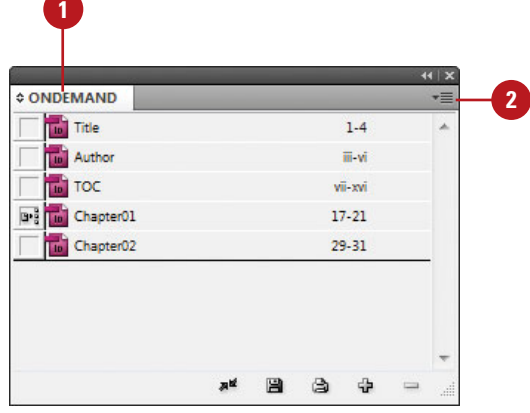

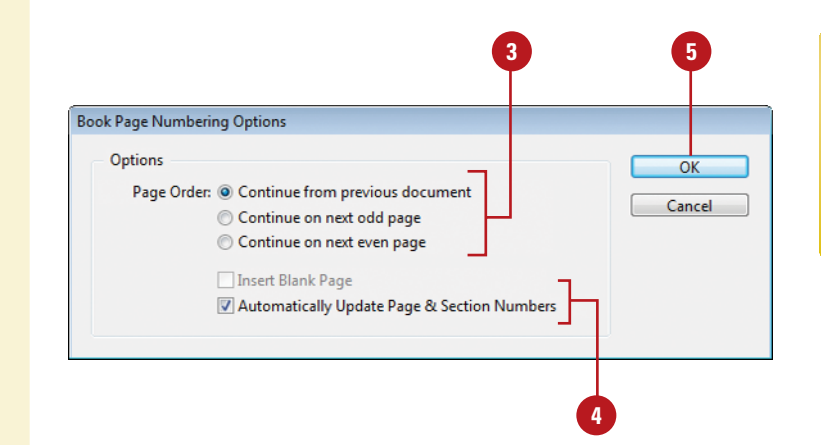

# **Creating a Table of Contents**

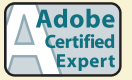

ID 6.3, 7.3

### **Prepare for and Create a Table of Contents**

- To prepare for creating a table of contents, do the following:
	- ◆ **Add Page for TOC.** Add a page for the table of contents.
	- ◆ **Add Paragraph Styles. Apply** different paragraph styles to the text that you want to use in the table of contents.
- Click the **Layout** menu, and then click **Table of Contents**. **2**
- Enter text for the title of the table of contents, and then use the Styles menu to select a style for the title text. **3**
- Select the paragraph styles that are applied to text in your document (under Other Styles), and then click **Add** to include them in the other list (under Include Paragraph Styles). **4**
	- ◆ To remove a style, select it (under Include Paragraph Styles), and then click **Remove**.
- To format an entry in the table of contents, select the entry (under Include Paragraph Styles), click the **Entry Style** list arrow, and then select a style. **5**

A table of contents (TOC) appears at the beginning of a document, typically a long one, with page numbers associated with the beginning of main sections of the document. InDesign creates a table of contents based on the styles applied to paragraphs in the document. The table of content displays the text and page number associated with the paragraph styles. For example, when you apply different styles for chapter and topic titles in this book, you create a table of contents based on chapters and topics. So, before you can create a table of contents, you need to apply paragraph styles to text in your document.

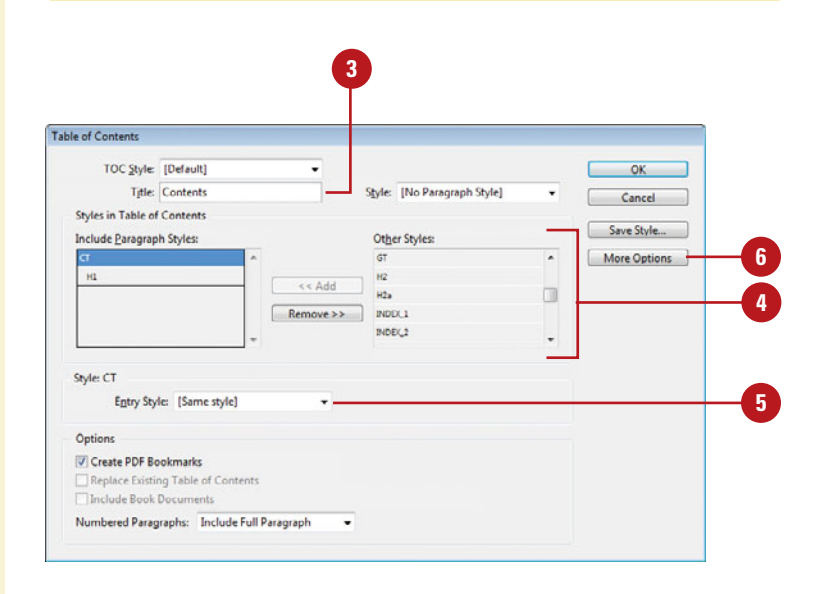

- **6** Click **More Options** to display additional options.
- **7** Select any of the following advanced options:
	- ◆ **Page Number.** Select a position for the entry's page number.
	- ◆ **Between Entry and Number.** Select a separator character between the entry and the number.
	- ◆ **Sort Entries in Alphabetical Order.** Select to alphabetize the table of contents.
	- ◆ Level. Select an indent level for each entry in the table of contents.
	- Select any of the following options:

**8**

- ◆ **Create PDF Bookmarks.** Select to add bookmarks to the PDF created from the table of contents.
- ◆ **Replace Existing Table of Contents.** Select to update or change the table of contents.
- ◆ **Include Book Documents.** Select to create a table of contents of all the documents in a book.
- ◆ **Numbered Paragraphs.** Select to format how paragraphs with auto numbering are formatted.
- ◆ **Run-In.** Select to create a single paragraph table of contents with each entry separated by a semicolon (;) and a space.
- ◆ **Include Text on Hidden Layers.** Select to use hidden text on layers.
- **9** Click **OK**.

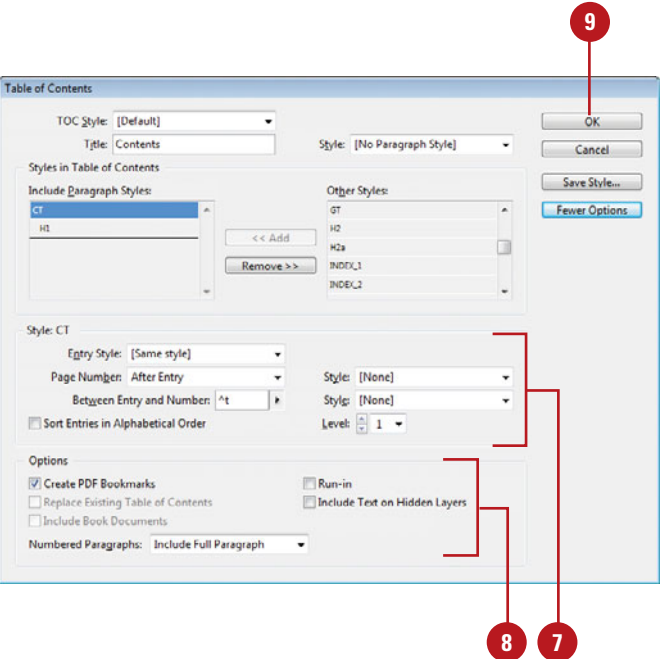

# **Adjusting Layouts**

### **Change Layout Adjustment Options**

- Click the **Layout** menu, and then click **Layout Adjustment**.
- Select the **Enable Layout Adjustment** check box. **2**
- Select from the following options: **3**
	- ◆ **Snap Zone.** Enter a distance value for snapping an object to a margin, column guide, or page boundary.
	- ◆ **Allow Graphics and Groups to Resize.** Select to allow graphics and groups to resize during the adjustment.
	- ◆ **Allow Ruler Guides to Move.** Select to allow ruler quides to move during the adjustment.
	- ◆ **Ignore Ruler Guide Alignments.** Select to keep objects from moving along ruler guides during the adjustment.
	- ◆ **Ignore Object and Layer Locks.** Select to move locked objects and layers during the adiustment.

**4** Click **OK**.

### **See Also**

See "Setting Up a Document" on pages 34-35 for more information on changing the document page size and margins.

If you ever need to change the page size or margins after you have already added a document page or created a master page, you can enable the Layout Adjustment option to have InDesign adjust the layout and position of elements on document and master pages. The Layout Adjustment dialog box allows you to enable the option and set other related adjustment options, such as Allow Graphics and Groups to Resize and Ignore Object and Layer Locks.

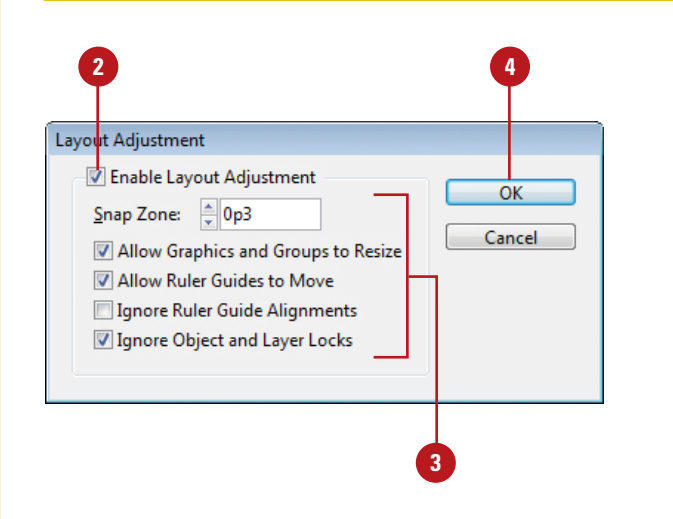

# **Index**

### **A**

absolute colorimetric, specifying, 191 Acrobat layers, Adobe PDF option for creating, 365 actions for buttons, editing or adding, 336–337 activation of program, 2 Actual Size, viewing document in, 38 Add button, Pathfinder, 247 additive RGB. See RGB (Red, Green, Blue) Adobe Acrobat, 365 Creative Suite, 1, 442 Dreamweaver, exporting documents for, 378–379 exploring programs, 442 Fireworks, accessing Kuler panel with, 208 Product Improvement Program, 23 programs working with, 441–45? web site plug-ins, availability of, 429 updates and patches, checking for, 20 Welcome screen links to, 4 Adobe Bridge, 1, 442 automating tasks in, 452 Batch command in, 450 browsing documents, 14 graphics, 134 color settings synchronizing, 189 copying and pasting settings in, 450 digital cameras preferences for Camera RAW, 446 DNG format, converting RAW files to, 445 documents, inserting file information in, 402–403

getting started with, 444 Home web site, 4 Image Processor command in, 450 images, working with, 448–449 JPEG files, opening, 446 labels to images, adding, 449 libraries, using, 343 linked graphics, locating, 134 modifying images in, 450 naming/renaming, 14 automatically renaming files, 452 opening documents in, 12, 14–15 graphics, 134 preferences camera raw files, 446 presets, applying, 450 previewing, 448–449 raw images importing, 445 modifying, 447, 450 working with, 446–447 renaming files automatically in, 452 revealing documents in, 15 screen, diagram of, 443 searching in, 14, 448 templates, accessing and selecting, 30 thumbnails in, 448–449 TIFF files, opening, 446 Tools menu, automating tasks with, 452 Web Photo Gallery, creating, 451 working with files in, 15 workspaces, 443 customizing, 444 XMP files in, 449 Adobe ConnectNow, 442 Share My Screen command, 453

Adobe Device Central, 1, 442 checking content using, 457 screen, exploring, 456 Tools menu in Adobe Bridge for starting, 452 Adobe Drive, 442 working with, 455 Adobe Extension Manager, 1, 442 working with, 458 Adobe Flash, 360. See also SWF file format buttons in, 333 export file formats, 361 Flash movie, exporting document as, 374–375 Kuler panel, accessing, 208 page transitions in, 332 XFL for Flash, exporting document as, 376–377 Adobe Illustrator importing artwork from, 129, 130–131 Kuler panel, accessing, 208 placing graphic files saved in, 128 specialty frames for graphics, importing, 142 Adobe InCopy, 432. See also assignments assignment files, creating, 434 color of user, setting up, 433 InDesign content, exporting, 434 managed files, 432, 434 notes, adding, 433 Package for, 436 screen, diagram of, 440 updating content in, 439 user identification, setting up, 433 working with, 440 Adobe InCopy CS3 Interchange, 361 Adobe InCopy Document, 361 Adobe InDesign CS3 file format, 12 Interchange (INX), 361 Adobe InDesign CS4 installing, 2–3 system requirements, 3 tagged text, 361 window, viewing, 6 Adobe InDesign Markup (IDML) file format, 12, 361

Adobe InDesign Template (INDT) file format, 30. See also templates Adobe PDF. See PDF file format Adobe Photoshop Adobe Bridge, using commands in, 450 automating tasks in, 452 Batch command in Adobe Bridge, 450 clipping paths, creating, 250 Image Processor command in Adobe Bridge, 450 importing images, selecting layers when, 129, 130–131 Kuler panel, accessing, 208 placing graphic files saved in, 128 wrapping text, path for, 123 Adobe Updater Preferences dialog box, 20–21 Adobe Version Cue, 1, 442 Adobe Bridge and, 444 Adobe Drive with, 455 managing files with, 454 XMP files in, 449 After-Blending Intent option, 190 AICB (Adobe Illustrator Clipboard), 142 Align and Distribute, 11 aligning. See also grids; Smart Guides bullets and numbering, 115 objects, 166 paragraphs, 109 stroke on path, changing alignment of, 216 table cells, content of, 265 tabs, 116 text frame options, setting, 120 text on a path, 89 Type tool option, 11 All Caps, styling text as, 102–103 alpha channels clipping path, selecting as, 251 importing images with, 129, 130–131 for wrapping text, 123 anchor points adding, 238–239 deleting, 239 Direct Selection tool, selecting with, 159 joining, 242 moving, 236 open path, adding to, 239

with Pen tool, 234–235 reshaping, 236 selecting, 236 Smooth tool, using, 243 splitting paths at, 240 anchors hyperlinks creating text anchors, 322 for objects, 177 ANPA color library, 202 anti-aliasing in Story Editor display, 422, 423 appearance Adobe InCopy, Appearance panel in, 440 Black, preferences for appearance of, 421 of conditional text, 350 of graphic frames, 154 hyperlinks, changing appearance of, 325 ruler guides, changing appearance of, 44–45 AppleScripts, 352 Application bar, 6 in Adobe InCopy, 440 Apply Effect, 11 Apply Photoshop Clipping Path Option, 250 Arial font, 102 Arrange Documents menu, 18–19 artboards, importing, 129, 130–131 artwork. See graphics assignments checking content out and in, 438 creating, 436–437 existing assignment, adding to, 437 locked files, overriding, 439 out-of-date content, checking for, 439 packages, creating, 436 same time, creating assignment and adding content at, 436–437 updating content, 439 Assignments panel, 435. See also assignments Assign Profile dialog box, 190–191 audio, 330–331 Autocorrect for text, 100 autoflowing imported text, 93

#### **B**

backgrounds guides in, 44

Smart Guides in back, showing, 47 Story Editor display, setting, 422 base color, 203 baseline characters, shifting, 105 for footnotes, 315 paragraph rule, setting for, 113 paragraphs to baseline, aligning, 109 printing options, 384 table sells, specifying option for, 265 for text frames, 121 baseline grids, 48 preferences, setting, 49 Basic Feather effect, 229 Batch command in Adobe Bridge, 14, 450 bevel effect, 228 with corner options, 230 rectangles, beveled, 231 strokes, bevel join on, 217 bibliographies, hanging indents for, 110 bicubic downsampling with Adobe PDF, 366 bitmaps BMP file format, placing graphic files saved in, 128 color profiles for, 190–191 fonts, creating, 104 print as bitmap option, 394 black. See also CMYK (Cyan, Magenta, Yellow, Black) tones, preferences for, 421 blank pages, printing, 384 bleed. See marks and bleed Bleed view, 36 blend effect, creating, 224–225 blending mode color space, selecting, 225 feather effects, 229 glow effects, 227 with shadow effects, 226 BMP file format, placing graphic files saved in, 128 boldfacing, changing, 102 bookmarks Adobe PDF option, 365 creating, 328–329 Bookmarks panel, 329

books

adding or deleting, 77 blank page, inserting, 79 eBook, exporting document for, 378 existing book, opening, 76 new book, creating, 76 opening documents in, 77 Page Order options, 79 printing, 77 saving, 77 synchronizing, 78 updating page and section numbers in, 79 Books template, 30 Book workspace, 52–53 borders to tables, adding, 273 Bounding Box option, 122–123 Bridge. See Adobe Bridge Bring Forward in object stack, 168 Bring to Front in object stack, 168 Brochures template, 30 browsing. See also Adobe Bridge Kuler panel themes, 208 bullets and numbering adding, 114 Adobe Dreamweaver, exporting document for, 379 digital editions, specifying options for, 378 formatting, 115 paragraph styles, setting, 279 butt caps on strokes, 217 buttons actions, adding or editing, 336–337 Buttons panel, working with, 333 button states, working with, 338 deleting, 333 events for button, setting, 336 objects to buttons, converting, 334–335 sample, creating from, 334 tab order, setting, 339 Buttons panel, 333

#### **C**

camera raw images. See Adobe Bridge; DNG file format Canon CR2 format, 447 cap colors for paragraph rule, width of, 112

capitalization. See also case-sensitivity; drop caps; small caps Autocorrect fixing, 100 changing case, 312 hyphenating capitalized words, 309 spell-checking preferences, 418 caps on strokes, changing, 216–217 case-sensitivity Adobe PDF passwords, 370 changing case, 312 with Find/Change command, 305 of style names, 284 Catalogs template, 30 CD/DVD contents of, 2 sets template, 30 Cell Options dialog box, Diagonal Lines tab, 272 cell phones and RGB color, 192 cells. See tables centering paragraphs, 109 with Smart Guides, 47 text on path, 89 Certificates template, 30 chapter numbers adding to document, 72 text variable, 74 Character panel, InCopy, 440 characters. See also letters advanced type settings for, 412 for bullets, 114–115 End Nested Style Here special character, 288–289 Find/Change command for, 304 Info panel, information in, 50 for leading text, 105 outlines, creating, 124 for page numbers, 70 spacing options, 311 special characters Find/Change command for, 304 inserting, 118 character styles attributes for, 281 creating, 280–281 deleting, 280 nested styles, creating, 288–289

Character Styles panel, 276 check boxes, 114–115 Chinese typefaces, 412 Chisel Hard option with bevel effect, 228 Choke effect with feather effects, 229 with glow, 227 with shadows, 226 Classic System theme, 422 Clear Transformation command, 169 Clipboard handling preferences, setting, 426 objects, copying, 162 Clip Content to Cell option, 265 clipping path alpha path as clipping path, selecting, 251 editing on importing, 131 graphic, modifying from, 131, 250 importing images with, 129, 130–131 for wrapping text, 123 Close button, 18, 26 for panels, 8 closed path, opening, 240–241 closing documents, 26 CMYK (Cyan, Magenta, Yellow, Black), 192 Adobe PDF options, setting, 368 black tones, preferences for, 421 Color panel, selecting with, 196 EPS file format options, 372 preserving colors, 211 Working Space controls, 188–189 Collapse to Icons option for panels, 8 collapsing/expanding. See panels Color blend mode, 224 Color guide panel, 214 Color Management, 188–189 printing options, 396 color modes, 192 Color panel, selecting with, 196 Color panel, 156 fill or stroke color, changing, 214 selecting color modes with, 196 working with, 197 Color Picker, 214, 215 color profiles for bitmap images, 190–191 changing, 190–191

deleting, 190–191 document colors to other profile, converting, 190–191 importing images with, 129, 130–131 Info panel, information in, 50 rendering intent, specifying, 191 colors. See also CMYK (Cyan, Magenta, Yellow, Black); color profiles; fills; gap color/tint; gradients; Lab color; marks and bleed; objects; paragraphs; printing; RGB (Red, Green, Blue); strokes; Swatches panel; tables Adobe InCopy, setting colors for, 433 Adobe PDF output options, 368 applying colors, 193 assignments, association with, 436 for baseline grids, 49 blend effect, creating, 224–225 for buttons, 338 of camera raw images, 447 changing settings, 188–189 character styles, setting, 281 for commands, 428 for conditional text, 350 for cross-references, 326 dashed/dotted lines, gap color for, 217 for Document grids, 49 EPS file format options, 372 Eyedropper tool, using, 194–195 frame for graphic, coloring, 149 gradient swatches, creating, 204–205 for guides, 44 hidden text, changing colors of, 119 for hyperlinks, 325 Kuler panel, using colors from, 208–209 layer colors, specifying, 180 note colors, identifying, 317 overprinting colors, 210 for package files, 404 proofing colors on screen, 211 separations, previewing, 389 soft proofing colors on screen, 211 swatch libraries, adding colors from, 202 synchronizing color settings, 189 for text in Story Editor display, 422 tint swatches, creating, 203 for Web Photo Gallery, 451 Color Sampler tool with camera raw files, 447

Color Settings dialog box, 188–189 color space for blending transparent objects, 225 Info panel, information in, 50 color stops editing, 221 with gradients, 204–205 columns and rows. See also guides; tables changing options, 34–35 for Data Merge, 354 hyphenating across, 309 for new documents, 29 text frame options, setting, 120 Command Bar for InCopy, 440 commands, 6 Adobe InCopy commands, 440 Batch command in Adobe Bridge, 14, 450 Community Help site, 22 Community resources, Welcome screen links to, 4 compatibility Adobe PDF options, setting, 364 of assignments, 436 composition preferences, setting, 413 compound path, creating, 248–249 compression Adobe PDF options, 363, 366 Flash movie, document exported as, 375 condensed style, changing, 102 conditional text, working with, 350–351 Conditional Text panel, 351 Configure Plug-ins dialog box, 429 configuring plug-ins, 429 ConnectNow. See Adobe ConnectNow consolidating all documents, 19 contact sheet, creating, 132–133 continued text, adding page numbers to, 125 Control of Transform panel, 169, 170 Control panel, 6, 156 Adobe Bridge, 443 Customizing, 430 resizing objects in, 160 using, 11 Convert Direction Point Tool, 237 copies printing option, 384

saving copy of document, 25 Copyfit Info panel, Adobe InCopy, 440 copying. See also objects Adobe Bridge, settings in, 450 Clipboard handling preferences, setting, 426 master pages, 69 paths, 143 text, 101 corner object effects, 230 Corner Options dialog box, 230 rectangle shapes using radius value in, 231 Create Outlines command, 124, 142–143 creep for booklet pages, 399 cropping Adobe PDF setting options, 366 camera raw files, 447 fitting graphics in frames and, 147 Cross-Reference dialog box, 327 cross-references, creating, 326–327 CSS styles Adobe Dreamweaver, exporting document for, 379 for eBook, 378 CSV (comma-delimited) data fields, 354 cursors graphic preview cursor, 132 Story Editor cursor options, setting, 423 curves, Pen tool for drawing, 234–235 custom-dashed stroke, applying, 218 custom page size, 29 cutting spacing, automatic adjustment of, 410 text, 101

### **D**

Darken blend mode, 224 dashes. See also strokes inserting, 118 Data Merge, 354–355 template, 30 DCS file format, WMFgraphic files saved in, 128 Default Image Intent option, 190–191 Delete Workspace dialog box, 53 deleting. See also tables

with Adobe Bridge, 14 Adobe PDF preset, creating, 371 anchor points, 239 bookmarks, 329 books, documents in, 77 buttons, 333 button states, 338 character styles, 280 color profiles, 190–191 color swatch, 199, 200 combined object, 165 cross-references, 327 empty pages, 96, 411 guides, 43 hyperlinks, 321, 324 layers, 179 library items, 342–343 master pages, 68–69 moving, deleting pages after, 63 notes, 317 objects, 157 in Open dialog box, 13 pages in Pages panel, 62 paragraph styles, 278 plug-ins, 429 presets, 32–33, 383 in Save As dialog box, 13 script files, 352 segments, 239 styles, 293 tabs, 116 text on path, 88 text variables, 75 trap presets, 392 workspaces, 53 XML tags, 356 destination files Adobe PDF options, setting, 368 for cross-references, 327 for hyperlinks, 320 for linked graphics, 137 detect edges and wrapping text, 123 Device Profiles tab, Device Central, 456 Device Sets panel, Device Central, 456 diagonal lines in table cells, adding, 272 Diagonal Lines tab, Cell Options dialog box, 272

DIC color library, 202 dictionaries Autocorrect dictionary, 100 custom dictionaries, using, 300 preferences, setting, 416–417 digital cameras. See also Adobe Bridge documents, inserting file information in, 402–403 digital editions, exporting documents for, 378–379 Digital Imaging and Communications in Medicine options, inserting, 403 Directional Feather effect, 229 Direct Selection tool. See also overflow text anchor points, selecting, 159 frames and graphics, selecting and moving, 144 graphics, selecting, 144, 158 grayscale graphic, applying color to, 149 with grouped objects, 164–165 objects, selecting, 157, 159 display changing, 36 library display, changing, 346–347 output views, 36–37 Story Editor display preferences, setting, 299, 422–423 Distribute Columns Evenly command, 262 Distribute Rows Evenly command, 262 distributing columns, 262 objects, 166–167 DNG file format converting raw images to, 445 description of, 447 saving raw images in, 446 docking/undocking document windows, 19 panels, 8 Document grids, 48, 49 Document Presets dialog box, 32 documents. See also assignments: books: exporting documents; graphics; Microsoft Word; multiple documents; new documents; opening Adobe Bridge, working with, 14 changing document options, 34 closing, 26

#### documents *(continued)*

color profiles, converting, 190–191 display performance, setting, 151 file information, inserting, 402–403 images, inserting, 16 object defaults, setting, 232 preview images with document, saving, 24–25 printing, 382 saving, 24–25 spell-checking, 298–299 swatches from other documents, importing, 202 tabs, open as, 409 text, inserting, 16 XML tags, placing, 356–357 zooming in/out view of, 38–39 Document Setup dialog box, 34 document windows, 6 for Adobe InCopy, 440 docking/undocking, 19 working with, 18 double quotation marks, inserting, 118 downloading extensions with Adobe Extension Manager, 458 print option for downloading fonts, 388 downsampling with Adobe PDF, 366 drag-and-drop graphics, 136 pages, moving, 62–63 paths, 143 snippets, creating, 348–349 text, 101 text editing options, selecting, 411 with Zoom tool, 38 drop caps creating, 111 paragraph styles, setting, 279 Drop Shadow, 11, 226 DTBook format for eBooks, selecting, 378 duplicating color stops, 221 color swatch, 198 layers, 178–179 objects, 162–163 pages, 58

plug-ins, 429 DVD. See CD/DVD dynamic spelling, 298, 299, 419

### **E**

eBook, exporting document for, 378–379 Edit Custom Dictionary dialog box, 300 editing. See also hyperlinks: Story Editor: text Adobe PDF editing preset, creating, 371 button actions, 336 clipping path on importing, 131 color swatch, 199 cross-reference formats, 327 gradients, 220–221 Kuler panel theme, 209 linked graphics, 139, 140 mixed ink groups, 207 presets, 383 Quick Apply, styles with, 295 scripts, 352 Spread view content, 37 styles with Quick Apply, 295 tables, text in, 258–259 Edit With submenu, 140 effects. See also specific effects for text on a path, 89 elements in XML file format, 356 Ellipse Frame tool, 154 ellipses converting, 231 creating elliptical shape, 154 Ellipse tool, 154 text, adding, 84, 86 e-mail, hyperlinks to, 322 embedding Adobe PDF options, 365 general preferences, setting, 408 graphics, 136, 137 preflight profiles, 400–401 emboss effect, 228 em dashes, inserting, 118 empty pages, deleting, 96, 411 empty sounds or movie clip frames, creating, 330 Emulator tab, Adobe Device Central, 456 enabling/disabling

JavaScript, 408 Live Preflight, 400–401 en dashes, inserting, 118 End Nested Style Here special character, 288–289 endnotes. See footnotes English typefaces, 412 envelopes with Data Merge, 354–355 EPS file format, 361 exporting document in, 372–373 inserting files in, 16 metadata to files, adding, 403 placing graphic files saved in, 128 EPUB format for eBooks, selecting, 378 erasing parts of paths, 246 errors. See also spell-checking Preflight panel, options in, 401 Essentials workspace, 52–53 events for buttons, setting, 336 Excel. See also XLS file format tables, importing, 256–257 Exclude Overlap button, Pathfinder, 247 EXIF file format for metadata, 449 existing document, opening, 12 Exit command, 26 exiting InDesign, 26 Expand Panels button, 8 exporting. See exporting documents: importing/exporting exporting documents, 360. See also PDF file format for Adobe Dreamweaver, 378–379 description of file formats, 361 for digital editions, 378–379 in EPS file format, 372–373 as JPEG files, 380 XFL for Flash, exporting document as, 376–377 Export PDF dialog box, 332 **Extension Manager. See Adobe Extension** Manager Extensions submenu for accessing Kuler panel, 208 Eyedropper tool colors, using for, 194–195 fill or stroke color, changing, 214 options, changing, 195

#### **F**

facing pages changing, 34 new documents, selecting for, 28 spreads, preserving, 411 Fancy corner options, 230 Favorites panel, Adobe Bridge, 443 feather effects, 229 fields for Data Merge, 354 file formats. See also exporting documents; specific types opening document files in, 12 placing graphic files saved in, 128 File path, Adobe Bridge, 443 files. See also Adobe InCopy; Adobe Version Cue; assignments documents, inserting file information in, 402–403 handling preferences, setting, 424–425 hyperlinks to, 322 package files, creating, 404–405 sidecar files, 449 fills. See also tables adding, 268–269 applying fill colors, 193, 214–215 compound path, object's fill in, 249 default and switch for fill colors, 214–215 defaults, setting, 232 Eyedropper tool, using, 194–195 Filter panel, Adobe Bridge, 443 filters with Adobe Bridge, 14, 443 Graduated Filter with camera raw files, 447 Find/Change command, 302–303 for glyphs, 302–303, 306 for GREPs, 302–303, 306 with objects, 302–303, 308 special characters, finding, 304 Find Font dialog box, 301 first-line indent for bullets and numbering, 115 creating, 110 first page, navigating to, 61 Fit Page In Window option, 38 Fit Spread in Window option, 38

#### fitting

booklet pages, marks and bleed in, 399 Flash movie, document exported as, 374 graphics in frames, 147 XFL for Flash, document exported as, 376 Flash. See Adobe Flash flattened artwork, printing, 395 Flattener Preview mode, 36–37

flatten transparency. See transparency flipping, 11. See also objects

print orientation, 391 text on a path, 89 floating all windows, 19 floating tools panel options, 409 Focoltone color library, 202 Folders panel, Adobe Bridge, 443 folders with Adobe Bridge, 14 Font Family option, Type tool, 11 fonts. See also glyphs; OpenType

Adobe PDF options, setting, 369 changing, 301 font family and style, 102 size of font, 104 digital editions, specifying options for, 378 Find/Change command, using, 302–303 finding fonts, 301 general preferences, setting, 408 graphics, options for, 388 package files including, 404–405 preferences, setting, 410–411 preview size, selecting, 411 printing options, 394 size of font, changing, 104 Story Editor display, setting, 422 styles, changing, 102–103 Font Size option, Type tool, 11 Font Type option, Type tool, 11 Footnote Options dialog box, 314 footnotes adding, 314 changing options, 315 Find/Change command for searching, 303 importing, 314 foreign characters, printing, 387 formatting. See also styles

bullets and numbering, 115 dragged text, inherited formatting for, 101 footnotes, 315 frames, graphics in, 149 graphics in frames, 149 JPEG files, documents exported as, 380 table of contents, 80–81 form letters with Data Merge, 354–355 Forms template, 30 45-degrees lines, drawing, 156 objects, constraining movement of, 161 fractions. See glyphs Frame Fitting Options dialog box, 146–147 frames. See graphic frames: text frames: unassigned frames Frame tools for adding text, 84, 86 Free Transform tool, 170 French typefaces, 412 Fuji RAF format, 447

### **G**

Gallery & Story panel, InCopy, 440 gamut colors. See also out of gamut identifying, 197 gap color/tint. See also tables for dashed/dotted lines, 217 paragraph rule, width of, 112 general preferences, setting, 408 Get Photos from Camera command, Adobe Bridge, 445 Getting Started, Welcome screen links to, 4 GIF file format metadata to files, adding, 403 placing graphic files saved in, 128 WMFgraphic files saved in, 128 Global Light effect, 226 with bevel effect, 226 with emboss effect, 226 setting, 228 with shadows, 226 glow effects, 227 glyphs Find/Change command, using, 302–303, 307 highlighting text with, 413

inserting or replacing, 117 spacing options, 311 Go Back option, 61 Go Forward option, 61 Go to Page option, 61 GPS (global positioning system) file format for metadata, 449 Gradient Feather tool, 223, 229 Gradient panel, 205. See also gradients gradients. See also color stops applying gradient fill to object, 220 editing, 220–221 Gradient Feather tool, 223, 229 Gradient tool, working with, 222 swatches, creating, 204–205 Gradient tool, 222 Graduated Filter with camera raw files, 447 graphic frames. See also assignments appearance of, 154 for bookmarks, 328 clipping path to frame, converting, 131, 250 coloring graphic frame, 149 compound path as frame, creating and releasing, 142 fitting graphics in, 146–147 formatting graphics in, 149 Frame Fitting Options dialog box, fitting graphics in frames with, 146–147 grayscale graphic, coloring, 149 moving frames and graphics, 144–145 nesting graphics in, 148 resizing, 145 for fitting graphics in frames, 146 graphics and frames, 145 searching for, 308 selecting frames and graphics, 144–145 specialty frames for graphics, creating, 142–143 type outlines as frames, creating, 143 graphic preview cursor, 132 graphics, 128. See also Adobe Photoshop: graphic frames; tables Adobe Bridge, placing graphics from, 134–135 clipping path, modifying, 250 contact sheet, creating, 132–133 copying, 136 default display options, setting, 151

Direct Selection tool, selecting with, 144, 158 display changing display performance, 150 default display options, setting, 151 documents file information, inserting, 402–403 images, inserting, 16 drag-and-drop, 136 editing linked graphics, 139, 140 embedding, 136, 137 changing graphic from linked to embedded, 139 existing frame with graphic, placing graphic in, 128 grayscale graphic, coloring, 149 high quality display, 150 InCopy, exporting content to, 434 Info panel, information in, 50 Info panel, viewing in, 51 inline graphic in object, placing, 176 linked graphics Adobe bridge, locating in, 134 displaying information on, 137 editing, 139, 140 relinking, 137, 138, 139 replacing, 138 working with, 139 XMP metadata, displaying, 141 locating graphics Adobe bridge, locating linked graphic in, 134 Links panel, 138 moving, 136 multiple graphics, placing, 132–133 nesting graphics in frames, 148 options, placing graphics with, 129 package files including, 404–405 pasting, 136 preview cursor, 132 print options, setting, 388 relinking, 138 missing graphic, 137, 139 replacing linked graphic, 138 resizing, 145 allowing for, 82 with Direct Selection tool, 158 for fitting graphics in frames, 146

#### graphics *(continued)*

setting place import options, 130–131 sorting graphics in Links panel, 137 typical display setting, 150 updating links, 139 XMP metadata, displaying, 141 zooming in/out view of, 38–39 grayscale with camera raw images, 447 EPS file format options, 372 graphics in grayscale, adding color to, 149 greeked text, 411 GREPs applying, 286–287 creating, 282 Find/Change command, using, 302–303, 306 paragraph styles, setting, 279 searching for, 306 GREP Styles dialog box, 306 arids. See also baseline grids Adobe PDF option, 365 colors, specifying, 49 preferences, changing, 48–49 printing options, 384 showing/hiding, 48 Step and Repeat command, creating grid with, 163 tiling documents in, 19 working with, 48, 49 groups. See also objects mixed ink group, creating, 207 style groups, creating, 283 guides. See also rulers; Smart Guides Adobe PDF option, 365 changing guides, 44 columns color, specifying, 44 locking/unlocking, 43 creating, 42 deleting, 43 moving, 42 printing options, 384 Smart Guides, 46–47 working with, 43 gutters changing size of, 35

new documents, selecting for, 29 text frame options, setting, 120

### **H**

Hand tool, moving with, 50 hanging indents, creating, 110 Hard Light blend mode, 224 harmony rule for colors, 209 headers and footers. See also tables for panels, 8 height, weight, width, 11. See also tables changing, 34 for cross-references, 326 Flash movie, document exported as, 374 for hyperlinks, 325 for new documents, 28 paragraph rule, width of, 112–113 printing setup options, 385 stroke, selecting weight of, 156, 216 text frame options, setting, 120 XFL for Flash, document exported as, 376 help information, 22–23 Adobe ConnectNow toolbar for, 453 searching for, 22–23 Help menu help information on, 22–23 updates, checking for, 21 hidden lock files (IDLK), 438 hidden text in table of contents, 81 working with, 119 hiding. See showing/hiding highlights composition preferences, setting, 413 for conditional text, 359 for cross-references, 326 for hyperlinks, 325 HKS color library, 202 horizontal lines, converting, 231 horizontally tiling all documents, 19 horizontal text, leading applied to, 105 HTML document as Flash movie, exporting, 375 hyperlinks Adobe PDF option, 365 appearance, changing, 325

creating, 322–323 cross-references, creating, 326–327 defining destinations, 320 deleting, 321, 324 editing, 321 from Hyperlinks panel, 325 Flash movie, document exported as, 375 resetting, 324 updating, 324 URLs creating hyperlink from, 322–323 destination, setting URL as, 320 Hyperlinks panel, 324–325 cross-references, creating, 327 hyphenation dictionary preferences, setting, 416 inserting hyphens, 118 options, changing, 309 in package files, 405 paragraph styles, setting, 279 Hyphenation dialog box, 309

### **I**

ICMA files, 436 ICML files, 436 icons for linked graphics, 137 Pages panel icons, 56–57 showing/hiding, 428 IDML file format, 12, 361 IDMS files. See snippets Illustrator. See Adobe Illustrator Image Processor command in Adobe Bridge, 52 images. See graphics Images format, inserting files in, 16 importing/exporting, 432. See also exporting documents; graphics; text Adobe PDF preset, creating, 371 footnotes, 314 plug-ins, 429 presets, 383 specialty frames for graphics, 142 swatches from other documents, 202 text variables, importing, 75 XML tagged data, 356–357, 358 InCopy. See Adobe InCopy

INDD file format, 12 inserting files in, 16 indenting. See also first-line indent; paragraphs bullets and numbering, 115 INDL file format. See libraries INDT file format, 30 Info panel, 50–51 Ink Manager, 391 Ink on Paper theme, 422 inks Adobe PDF options, 368 color separations, previewing, 389 EPS file options, 373 for printing, 391 inline object, creating, 176 Inner Glow effect, 227 Inner Shadow effect, 226 Insert Anchored Object dialog box, 177 inserting. See also pages bookmarks, insertion point for, 328 dashes, 118 tabs, 116 text variables, 75 Insert Pages dialog box, 58–59 multiple pages, inserting, 59 Inset corner options, 230 inside and outside margins. See margins Inspector panel, Adobe Bridge, 443 installing extensions with Adobe Extension Manager, 458 Macintosh computers, InDesign CS4 in, 3 Windows, InDesign CS4 in, 2 interactive documents. See also buttons: hyperlinks Adobe PDF options, 365 Flash movie, interactivity options for, 375 Interactivity workspace, 52–53 interface preferences, setting, 409 Internet North America Web/Internet color settings, 188 updates, checking for, 20 Web color library, 202 Intersect button, Pathfinder, 247

Inverse Rounded corner options, 230 inverted rounded rectangles, converting, 231 IPTC file format for metadata, 449 island spreads, 64 isolate blending, 224 italicizing, changing, 102

### **J**

Japanese typefaces, 412 JavaScript Adobe Dreamweaver, exporting document for, 379 enabling or disabling, 408 JDF File Using Acrobat checkbox with Adobe PDF, 369 Join or Close Path button, 242 joins on strokes, changing, 216–217 JPEG file format, 360, 361 Adobe Bridge, opening with, 446 exporting documents in, 380 importing images, options for, 129, 131 metadata to files, adding, 403 placing graphic files saved in, 128 raw images, saving, 446 as recommended compression method, 366 Jump Object option, 122–123 Jump to Next Column option, 122–123 iustification options, changing, 311 of paragraphs, 109 paragraph styles, setting, 279 table cells, content of, 265 text frame options, setting, 120

### **K**

Keep options for paragraphs, 310 kerning, 106 highlighting text with, 413 increments preferences, setting, 414–415 keyboard increments preferences, setting, 414–415 keyboard shortcuts defining, 427

icons for starting InDesign CS4, 4 starting InDesign CS4 with, 5 for tools, 10 zooming in/out with, 39 Keywords panel, Adobe Bridge, 443 knockout group blending, 224 Korean typefaces, 412 Kuler panel, using colors from, 208–209

### **L**

lab color, 192 Color panel, selecting with, 196 Labels and Stickers template, 30 labels for Adobe Bridge images, 449 landscape orientation changing, 34 for new documents, 28 languages advanced type settings for, 412 for Autocorrect, 100 last-line indent, creating, 110 last page, navigating to, 61 last saved version, reverting to, 24 Latin typefaces, 412 Layer Options dialog box, 180 layers Adobe InCopy, exporting content to, 434 Adobe PDF, creating Acrobat layers with, 365 colors for layers, specifying, 180 copying objects between, 184 deleting, 179 duplicating, 178–179 Find/Change command, searching locked layers with, 303 guides, options for, 180 importing, 129, 130 locking/unlocking, 180, 182 merging layers, 183 moving objects between, 184 naming/renaming, 180 new layer, renaming, 178 new layer, creating, 178 options, setting, 180 pasting, creating new layer while, 178 printing, 180 printing options, 384

reordering, 183, 184 selecting layers, 184 showing/hiding, 180, 181 searching hidden layers, 303 wrapping text, preventing, 180 Layers panel, showing/hiding objects and layers in, 181 Layout Adjustment options, 82 Layout menu pages, navigating between, 60–61 table of contents, creating, 80–81 Layout view, drag-and-drop editing in, 101 LCD Optimized display for Story Editor, 423 leading Auto Leading option, 311 entire paragraph, applying to, 410 tabs, leaders with, 116 text, 105 left-aligning paragraphs, 109 left indents for bullets and numbering, 115 creating, 110 left side, dragging text to, 89 lens corrections with camera raw images, 447 letters half page size, 29 page size, 29 Quick Apply commands, 295 spacing options, 311 libraries adding items in, 342–343 Adobe Bridge libraries, using, 343 changing item information, 345 deleting items in, 342–343 display, changing, 346–347 existing library, opening, 342 new library, creating, 342 object types for items, changing, 345 opening existing library, 342 placing items on page, 344 Samples button library, 333 searching in, 346 sorting items in, 346–347 swatch libraries, adding colors from, 202 updating items in, 344 ligatures. See glyphs

Lighten blend mode, 224 Linear gradients, 204 line breaks balancing, 310 forcing, 98–99 lines. See strokes Line tool, 156. See also strokes links. See also graphics; hyperlinks Adobe Bridge, locating linked graphics with, 134 Adobe PDF options, 365 missing link preferences, setting, 425 in package files, 404 preferences, setting, 425 styles, breaking links to, 286 Links panel. See also graphics sorting items in, 137 List view, displaying library items in, 347 Live Preflight, 400–401 locating graphics. See graphics locking/unlocking assignment files, overriding locked, 439 guides, 43 layers, 180, 182 moving locked objects, 82 object position, 175 Lock Position command, 175 lowercase text, creating, 312

#### **M**

Macintosh computers. See also PICT file format AppleScripts, 352 installing InDesign CS4 in, 3 starting InDesign CS4 in, 5 System color library, 202 magnification. See zooming in/out Make Compound Path command, 248–249 managing files. See also Adobe InCopy with Adobe Bridge, 14 margins. See also gutters changing options, 34–35 guide color, specifying, 44 new documents, options for, 29 objects to margins, aligning, 166 optical margin adjustment, setting, 311 markers, inserting, 118

marks and bleed with Adobe PDF, 367 for booklet pages, 398 changing bleed values, 34 guide color, specifying, 44 for new documents, 28–29 print options, setting, 386–387 master pages adding objects to, 66 copying, 69 deleting, 68–69 detaching, 68–69 document page, applying to, 68 existing page, creating master page from, 66–67 Find/Change command for searching, 303 hiding master items, 69 multiple pages, applying master to, 68 overriding master element, 68–69 page numbers, adding, 70–71 printing options, 384 scratch, creating master page from, 66–67 section numbers, adding, 70–71 Start Page and Numbering At option, 71 text variables, creating and using, 74–75 unassigning masters, 68–69 master text frames changing, 34 with imported text, 92 new documents, selecting for, 28 Smart Text Reflow for, 411 Measure tool, 185 Media Files format, inserting files in, 16 meetings, Adobe ConnectNow toolbar for, 453 menus, 6. See also specific menus colors for commands, 428 customizing, 428 InCopy menus, 440 shortcuts for menus, creating, 427 Menus template, 30 Merge Layers command, 183 merging. See also Data Merge color swatches, 201 layers, 183

table cells, 260, 264 user dictionary into document, 417 metacharacters, 304 metadata. See also Adobe Bridge description of, 449 documents, inserting file information in, 402–403 Metadata panel, Adobe Bridge, 443 Microsoft Excel. See also XLS file format tables, importing, 256–257 Microsoft Word importing text from, 90 inserting files in documents, 16 styles from Word document, importing, 284–285 tables, importing text into, 256–257 Minus Back button, Pathfinder, 247 missing link preferences, setting, 425 miter join on strokes, 217 mixed inks, 206–207 monitors colors, setting, 188 page size, setting, 29 More options for new documents, 29 Move Page command, 62–63 Movie command, 330 movies adding, 330–331 options, setting, 330–331 moving. See also objects with Adobe Bridge, 14 anchor points, 236 books, documents in, 77 color swatches, 201 frames and graphics, 144–145 graphics, 136 guides, 42 with Hand tool, 50 help topics, moving between, 23 pages, 62–63 segments, 236 tabs, 116 text, 101 multiple documents arranging, 19 working with, 18 multiple pages, inserting, 59

### **N**

naming/renaming. See also Adobe Bridge; layers assignments, 436 bookmarks, 328–329 master page, 67 plug-ins, 429 styles, 284 navigating pages, 60–61 nesting creating nested styles, 288–289 graphics in frames, 148 paragraph styles, setting, 279 tables, creating nested, 254 New Character Styles dialog box, 280 New Document dialog box, 32 new documents presets, creating with, 32 template, creating from, 30 New Features, Welcome screen links to, 4 New Hyperlink From URL command, 322–323 New Paragraph Styles dialog box, 278 Newsletters template, 30 New Workspace dialog box, 52 next page, navigating to, 61 next spread, navigating to, 61 Nikon NEF format, 447 90-degree angles, drawing lines at, 156 Noise effect with feather effects, 229 with glow, 227 with shadows, 226 nonbreaking space, inserting, 118 non-Latin text, setting preferences for, 412 non-printing content Adobe PDF option, 365 in package files, 405 printing options for objects, 384 Normal view, 36 North American, Prepress 2 color settings, 188 Purpose 2 color settings, 188 Web/Internet color settings, 188 notes. See also footnotes to Adobe InCopy managed files, 433 creating, 316

Notes panel, working in, 317 preferences, setting, 420 tables, adding to, 316 text to notes, converting, 316, 317 Notes panel, 317 No Wrap option, 122 Numbering and Section Options dialog box chapter numbers, adding, 72–73 master pages, page and section numbers for, 70–71 number of pages changing, 34 master spread, specifying for, 67 new documents, selecting for, 28 numbers. See also bullets and numbering; chapter numbers; number of pages; page numbers footnotes, numbering, 315

### **O**

objects. See also anchor points; gradients; graphics; layers aligning, 166 anchored objects, creating, 177 blend effect, creating, 224–225 buttons, converting object to, 334–335 colors applying, 193, 214 Eyedropper tool, using, 194–195 overprinting colors, 210 copying, 162–163 layers, copying objects between, 184 scaling and copying objects, 172 defaults, setting, 232 deleting, 157 deleting combined object, 165 Direct Selection tool grouped objects, working with, 164–165 inline object, creating, 176 selecting with, 157, 159 distances and angles, measuring, 185 duplicating, 162–163 Find/Change command, using, 302–303, 308 flipping objects, 171 Free Transform tool, transforming objects with, 170

#### objects *(continued)*

grouped objects, 164–165 creating groups, 164 selecting objects in group, 165 ungrouping objects, 164 individual transformation, repeating, 174 inline object, creating, 176 library items, object types for, 345 locking/unlocking object position, 175 measuring distances and angles between, 185 moving, 161 layers, moving objects between, 184 multiple objects, duplicating, 163 overlapping objects, creating compound shapes from, 247 repeating transformations, 174 resizing, 160 rotating, 169–170 free rotating objects, 171 scaling, 160, 169–170, 172 searching for, 302–303, 308 Selection tool, 157 inline object, moving, 176 resizing objects with, 160 sequence of transformations, repeating, 174 shearing, 173 shortcuts for object editing, creating, 427 showing/hiding, 181 slipping objects, 172 Smart Guides for moving, 161 spacing, distributing objects with, 166–167 stack of objects, arranging, 168 styles creating, 290–291 default object styles, modifying, 290 transformations, 169 repeating transformations, 174 Object Shape option, 122–123 older versions, updating from, 2 On Blur event for buttons, 336 On Click event for buttons, 336 On Focus event for buttons, 336 online activation of program, 2 Online Library panel, Adobe Device Central, 456

On release event for buttons, 336 On Roll Over event for buttons, 336 opacity, 11 for Gradient Feather effect, 229 Open dialog box, 12 deleting files in, 13 opening. See also Adobe Bridge books, documents in, 76 closed paths, 240–241 existing document, opening, 12 libraries, 342 panels, 7 recently opening document, 13 Open Package command, 436 Open Path button for splitting paths, 240 OpenType, 104 character styles, setting, 281 glyphs, inserting, 117 highlighting text with, 413 paragraph styles, setting, 279 Open With command with Adobe Bridge, 134 OPI options with Adobe PDF, 369 print options, 394 optical margin adjustment, setting, 311 optical size of fonts, setting, 410 Options menu for panels, 8, 9 for tools, 11 ordinals. See glyphs orientation changing, 34 flipping print orientation, 391 for new documents, 28 printing setup options, 385 Outer Glow effect, 227 outlines, creating, 124 out of gamut, 192 converting out of gamut colors, 197 overflow text changing thread between frames, 95 reshaping, 85 text on a path, correcting, 89 threading/unthreading, 94–95 overlapping objects, creating compound shapes from, 247 Overlay blend mode, 224

overprinting colors, 210 paragraph rule, width of, 112 simulating, 391 Overprint Preview mode, 36–37 overrides. See also styles Adobe PDF options, setting, 369 assignment files, locked, 439 print options, 394

### **P**

Package for InCopy, 436 packages, creating, 404–405 PageMaker file format, 12 Shortcuts for, 427 page numbers. See also number of pages books, options for, 78–79 continued text, adding to, 125 general preferences, setting, 408 master pages, adding to, 70–71 for table of contents, 81 pages. See also facing pages; master pages; Pages panel; spreads Adobe PDF options, setting, 364 for bookmarks, 328 EPS file format options, 372 Flash movie, document exported as, 374 hyperlinks to, 320 inserting pages multiple pages, inserting, 59 with Pages panel, 58–59 JPEG files, documents exported as, 380 objects to page, aligning, 166 Preflight panel options, 401 transitions, applying, 332 trap preset, assigning, 392–393 XFL for Flash, document exported as, 376 page size options changing, 34 list of, 29 for new documents, 28 printing, setup for, 385 Pages/Links panel, 8 Pages panel. See also master pages; spreads deleting pages, 62

display, changing, 56 duplicating pages, 58 inserting pages with, 58–59 multiple pages, inserting, 59 navigating pages, 60–61 showing/hiding icons, 57 target a page, navigating with, 60 work on a page, navigating with, 60 page transitions Flash movie, document exported as, 375 for Pages panel icons, 57 Page Transitions dialog box, 332 panel groups, 6 in Adobe InCopy, 440 panels, 6. See also Control panel; Pages panel; Tools panel in Adobe Device Central, 456 in Adobe InCopy, 440 collapsing/expanding, 7 panel set between icons and panels, 9 hidden panels, auto-showing, 409 icons, auto-collapsing, 409 Info panel, sizing object with, 51 opening/closing, 7 Options menu, using, 8, 9 panels, 8 shortcuts for panels, creating, 427 showing/hiding, 7, 36, 52 while you work, 8 Pantone color library, 202 Paragraph panel, InCopy, 440 paragraphs. See also bullets and numbering aligning, 109 colors rule, width of, 112 styles, setting, 279 creating, 98–99 cross-references, creating, 326 drop caps, creating, 111 indenting, 110 styles, setting, 279 Info panel, information in, 50 keeping lines together in, 310 rules, applying, 112–113 spacing, 110 in table cells, 265 table of contents, formatting for, 81

paragraph styles attributes, setting, 279 basic paragraph style, changing, 277 creating, 279 deleting, 278 existing text, creating from, 278 for table of contents, 80 Paragraph Styles panel, 276 password options in Adobe PDF, 370 pasteboard. See also guides Show Entire Pasteboard option, 38 Paste In command, 164–165 pasting Adobe Bridge, settings in, 450 Clipboard handling preferences, setting, 426 graphics, 136 layers while pasting, creating, 178 spacing, automatic adjustment of, 410 text, 101 patches, checking for, 20–21 Pathfinder command, 247 Pathfinder panel Convert Shape buttons in, 231 Join or Close Path button, 242 Reverse button, 241 paths. See also clipping path; points; reshaping; strokes closed path, opening, 240–241 closing open path, 242 compound path, creating, 248–249 erasing parts of, 246 frames, importing paths as, 143 Pencil tool, drawing with, 244–245 Pen tool, drawing with, 234–235 reversing direction of, 241 selecting path as clipping path, 251 Smooth tool, using, 243 splitting paths, 240 PDAs (personal data assistants), RGB colors for, 192 PDF file format, 361 advanced options setting, 369 and bookmarks, 328 for buttons, 336–337 buttons in, 333 Clipboard handling preferences, setting, 426

compression options, setting, 366 for data merged files, 354 exporting documents, 362 general options, setting, 364–365 graphic files saved in, 128 inserting files in, 16 Marks and Bleeds option, setting, 367 metadata to files, adding, 403 output options, setting, 368 for page transitions, 332 placing, 130–131 Preflight panel, creating PDF report in, 401 presets, 363 exporting with, 371 security options, setting, 370 table of contents, PDF bookmarks for, 81 tagged PDF, creating, 364 PD/FX options with Adobe PDF, 368 Pencil tool, 244–245 Pen tool, 234–235 perceptual colors, specifying, 191 phone activation of program, 2 Photoshop. See Adobe Photoshop PICT file format EPS file preview option, 373 WMFgraphic files saved in, 128 pirated versions, preventing, 2 Place command. See also graphics with Adobe Bridge, 134 importing text with, 90–91 inserting artwork with, 16 multiple graphics, placing, 132–133 placing graphics. See graphics plug-ins, configuring, 429 PNG file format metadata to files, adding, 403 placing graphic files saved in, 128 pod panels, Adobe ConnectNow toolbar for, 453 points. See also anchor points Convert Direction Point Tool, using, 237 defined, 41 Direct Selection tool converting points on path with, 237 moving, 240–241 and fonts, 104

ruler units preferences, setting, 414 Polygon Frame tool, 154 polygons converting, 231 creating, 154–155 Pen tool, drawing with, 234 Polygon tool, 154 text, adding, 84, 86–87 portrait orientation changing, 34 for new documents, 28 positioning frames and graphics with Position tool, 144–145 printing setup options, 385 poster images for sounds and movies, 331 **PostScript** EPS file format options, 372 points preferences, setting, 414 preferences. See also type preferences camera raw preferences, setting, 446 Clipboard handling preferences, setting, 426 composition preferences, setting, 413 dictionary preferences, setting, 416–417 file handling preferences, setting, 424–425 general preferences, setting, 408 grid preferences, changing, 48–49 interface preferences, setting, 409 links preferences, setting, 425 notes preferences, setting, 420 restoring, 425 ruler units preferences, setting, 414 spell-checking preferences, setting, 418–419 Story Editor display preferences, setting, 422–423 Units & Increments preferences, 414–415 prefixes for master pages, 67 Preflight panel, 400–401 Status bar, accessing from, 17 preflight profile Status bar, accessing from, 17 using, 400–401 presets. See also PDF file format in Adobe Bridge, 450 deleting, 32–33, 383

printing with, 383 saving, 32 text variables, 74 transparency flattener preset, creating, 395 trapping preset, creating, 392 working with, 33 previewing. See also Adobe Bridge color separations, 389 data merge data, 355 EPS file format options, 373 guide color for backgrounds, specifying, 44 images, saving, 24–25 overprinted colors, 210 page transitions, 332 save preferences, setting, 424 text frame options, 120 Preview panel, Adobe Bridge, 443 Preview view, 36 previous page, navigating to, 61 previous spread, navigating to, 61 Print command, 382 printers' marks options with Adobe PDF, 367 printing. See also overprinting; spreads; trapping Adobe PDF print options, 363 advanced options, setting, 394–395 auto options, 385 booklet, spreads in, 398–399 books, 77 color handling options, 396 Color Management options, setting, 396 color separations, previewing, 389 data format options, 388 documents, 382 flattened artwork, 395 general options, setting, 384–385 graphics print options, setting, 388 Help topics, 23 keyboard shortcuts, list of, 427 layers, 180 marks and bleed print options, setting, 386–387 negative option, 390 output options, setting, 390–391 package files, print settings in, 404

#### printing *(continued)*

preflight profile, using, 400–401 preserving color numbers, 396 with presets, 383 profile, setting, 396 sets, working with, 427 setup print options, setting, 384–385 simulating paper color option, 396 summary print options, 397 text as black, 390 transparency flattener preset, creating, 395 Printing and Proofing workspace, 52–53 Profile Inclusion Policy with Adobe PDF, setting, 368 projecting caps on strokes, 217 proofing colors on screen, 211 PSB file format for raw images, 446 PSD file format importing images, options for, 129, 130–131 metadata to files, adding, 403 placing graphic files saved in, 128 raw images, saving, 446

### **Q**

quality Adobe PDF, setting image quality with, 366 JPEG files, documents exported as, 380 **QuarkXPress** file format, 12 Shortcuts for, 427 Quick Apply, 11 for styles, 294–295 Quick Search, Adobe Bridge, 443 Quit InDesign command, 26 quotation marks dictionary preferences, setting, 417 inserting, 118 typographer's quotes, using, 410

### **R**

Radial gradients, 204 radius value in Corner Options dialog box, 231 range of page option for printing, 384

rasterizing Flash movie, document exported as, 375 XFL for Flash, document exported as, 377 raw images. See Adobe Bridge; DNG file format recently opening document, opening, 13 records for Data Merge, 354 Rectangle Frame tool, 154 rectangles converting, 231 creating, 154 Rectangle tool, 154 text, adding, 84, 86 red-eye removal with camera raw files, 447 reference number for footnotes, 315 reference point for fitting graphics in frames, 147 objects, transforming, 169 reflowing text, 411 Smart Text, 96–97 registration marks, printing, 387 relative colorimetric, specifying, 191 Release Compound Path command, 142–143 releasing compound paths, 142–143, 249 relinking. See also graphics cross-references, 327 renaming. See naming/renaming repeated words, spell-checking preferences, 418 replacing books, documents in, 77 importing text, replacing item with, 90 table of contents, 81 reports for page files, creating, 404 resetting all warning dialogs, 408 cross-references, 327 reshaping anchor points or segments, 236 erasing to reshape paths, 246 Pencil tool, paths with, 244 resizing. See sizing/resizing resolution Adobe PDF setting options, 366 Info panel, information in, 50 JPEG files, documents exported as, 380

resource help, 22–23 restoring preferences, 425 retouching with camera raw files, 447 revealing documents in Adobe Bridge, 15 in Status bar, 17 reverse order option for printing, 384 reversing fill in compound path, 249 RGB (Red, Green, Blue), 192 Adobe PDF options, setting, 368 Color panel, selecting with, 196 EPS file format options, 372 Working Space controls, 188–189 right-aligning paragraphs, 109 right indents, creating, 110 right side, dragging text to, 89 RIP (Raster Image Processing), 390, 392 rotating, 11. See also objects; spreads with Adobe Bridge, 14 camera raw files, 447 Spread view, 37 tables, text in, 265 Rotation and Shear Angle, 11 round bullets, 114–115 round caps on strokes, 217 Rounded corner options, 230 round join on strokes, 217 RTF file format, 361 importing text from, 90 inserting files in, 16 rulers changing ruler options, 40 guides appearance, changing, 44–45 movement, allowing, 82 measurement units, changing, 41 origin, changing, 41 paragraph rule, applying, 112–113 showing/hiding, 41 units preferences, setting, 414 working with, 41 rules for paragraph styles, setting, 279 run-in style table of contents, 81 Running Header text variable, 74

### **S**

sample, creating buttons from, 334

sampling options for Adobe PDF, 366 satin effect, 227 saturation, specifying, 191 Save As dialog box, 13 saving books, 77 camera raw images, 447 color swatches, 201 copy of document, 25 documents, 24–25 file handling preferences, setting, 424 gradients, 205 presets, 32 print summary, 397 Web Photo Gallery, 451 Scale X and Y, 11 scaling Flash movie, document exported as, 374 general preferences, setting, 408 Info panel, information in, 50 objects, 160, 169–170, 172 printing setup options, 385 shortcuts for scaling, creating, 427 text, 108 XFL for Flash, document exported as, 376 Scissor tool for splitting open paths, 240 screen fonts, 104 scripts editing scripts, 352 general preferences, setting, 408 running scripts, 352–353 Scripts panel, 352–353 SCT file format, WMFgraphic files saved in, 128 searching. See also Find/Change command in Adobe Bridge, 14, 448 for fonts, 301 for glyphs, 302–303, 306 for GREPs, 302–303, 306 for help information, 22–23 in libraries, 346 for objects, 302–303, 308 spell-check options, 299 sections books, updating section numbers in, 79 master pages, adding numbers to, 70–71 security Adobe PDF security options, setting, 370 JavaScript, enabling or disabling, 408 segments deleting, 239 moving, 236 Pencil tool, drawing with, 244 reshaping, 236 selecting, 236 splitting paths in middle of, 240 selecting anchor points, 236 frames and graphics, 144–145 segments, 236 text, 98–99 Selection tool. See also Direct Selection tool; objects fitting frames in graphics with, 146 objects, selecting, 157 selecting and moving frames and graphics with, 144 with Smart Guides, 46 Send Backward in object stack, 168 Send to Back in object stack, 168 Sentence case, creating, 312 Separations Preview mode, 36–37 servers in Adobe InCopy, working with, 432 shadow effects, 226 Drop Shadow effect, 11, 226 shapes. See also reshaping; specific shapes compound shapes, creating, 247 converting shapes, 231 creating, 154–155 with Smart Guides, 46 Share My Screen command, 442, 453 sharing. See Adobe InCopy; assignments; interactive documents shearing objects, 169–170, 173 Shear tool, 173 shortcuts. See also keyboard shortcuts Macintosh computers, creating shortcuts on, 5 showing/hiding. See also hidden text; layers; panels grids, 48 guides, 43 icons, 428 master items, 69

notes, 317 objects, 181 Pages panel icons, 57 plug-ins, information on, 429 rulers, 41 separation inks, 388 Tools panel, 36 Show Text Threads command, 94–95 sidecar files, 449 signature for booklet pages, 399 simulating overprinting print option, 391 single quotation marks, inserting, 118 single word justification, 311 sizing/resizing. See also graphic frames; graphics; page size options icon size for Pages and Masters, specifying, 56 Pages panel, 56 shortcuts for sizing, creating, 427 skewing text, 108 slug area Adobe PDF options, 367 changing values, 34 guide color, specifying, 44 for new documents, 28–29 page numbers in, 62 Slug view, 36 small caps, 412 styling text as, 102–103 Smart Guides, 46–47 objects, moving, 161 with Pen tool, 234 preferences, changing, 47 Smart Match Style Group synchronize options, 78 smart spacing, 47 Smart Text Reflow, 96–97 options, selecting, 411 Smooth tool, 243 Smooth Tool Preferences dialog box, 243 snapping options, adjusting, 82 Snap to Document Grid command, 49 Snap to Guides command, 42–43 Snap to Zone, 44, 47 snippets creating, 348–349 dragging, creating by, 348–349 import options, setting, 425

using, 348–349 Soft Light blend mode, 224 soft proofing colors on screen, 211 Soft Proofs mode, 36–37 soft returns, forcing, 98–99 Solid Color Intent option, 190 sorting with Adobe Bridge, 14 bookmarks, 329 Sound Options dialog box, 330–331 sounds adding, 330–331 options, setting, 330–331 source files for cross-references, 327 for hyperlinks, 320 for linked graphics, 137 spacing automatic adjustment of, 410 footnotes, 315 glyph spacing, 311 letter spacing options, 311 objects with spacing, distributing, 166–167 paragraphs, 110 paragraph styles, setting, 279 Story Editor display, setting, 422 table columns and rows, evenly distributing spacing of, 262 text on a path, 89 word spacing options, 311 Spanish typefaces, 412 special characters. See characters specialty frames for graphics, creating, 142–143 spell-checking. See also dictionaries Autocorrect fixing errors, 100 documents, 298–299 dynamic spelling, 298, 299, 419 note content, 420 options, 299 preferences, setting, 418–419 spine, aligning paragraphs to, 109 splitting paths, 240 table cells, 264 spot colors and mixed inks, 206–207 Spread effect

with glow, 227 with shadows, 226 spreads adding/removing pages from, 64 EPS file format options, 372 facing-page spreads, preserving, 411 Flash movie, document exported as, 374 island spreads, 64 JPEG files, documents exported as, 380 object to spread, aligning, 166 page transitions, applying, 332 printing, 384 booklet spreads, 398–399 rotating, 37, 65 Pages panel icons, 57 XFL for Flash, document exported as, 376 spreadsheets, links preferences when placing, 425 stacking Adobe Bridge, images in, 14, 449 object stack order, arranging, 168 StandardSoundPoster.jpg, 330 star shape creating, 154–155 frame for text, creating, 87 starting InDesign CS4, 4–5 Start menu, 13 Start Page and Numbering At option, 71 Status bar pages, navigating between, 60–61 working with, 17 Step and Repeat command grid, creating, 163 objects, copying, 162 stories Adobe InCopy, exporting content to, 434 Find/Change command, searching story layers with, 303 Story Editor background color for notes in, 420 display preferences, setting, 299, 422–423 drag-and-drop editing in, 101 tables, editing text in, 258–259 working with, 313 straightening camera raw files, 447

strikethrough options character styles, setting, 281 paragraph styles, setting, 279 Strikethrough text, 102–103 Stroke panel, 8, 156 strokes. See also gap color/tint; tables alignment of stroke on path, changing, 216 applying strokes, 193, 214-215 attributes, changing, 216–217 caps, changing, 216–217 converting, 231 custom-dashed stroke, applying, 218 custom styles, creating, 218–219 dashed/dotted strokes applying, 218 creating, 218–219 gap color for, 217 defaults for colors, 214–215 setting, 232 drawing, 156 Eyedropper tool, using, 194–195 Info panel, information in, 50 joins, changing, 216–217 styles, 217–219 custom styles, creating, 218–219 dashed stroke style, applying, 218 Structure pane for placing XML tags, 356–358 styles. See also character styles; GREPs; objects; paragraph styles; strokes; tables applying, 286–287 for bullets, 114–115 case-sensitivity of names, 284 cell styles, creating, 292 Character Styles panel, 276 clearing style overrides, 286–287 for cross-references, 326 deleting table and cell styles, 293 editing with Quick Apply, 295 End Nested Style Here special character, 288–289 font style, changing, 102–103 groups, creating, 283 for hyperlinks, 325 importing styles, 284–285

InDesign document, loading styles from, 284 letter commands with Quick Apply, 295 links to style, breaking, 286 loading styles, 284 Microsoft Word document, importing styles from, 284–285 nested styles, creating, 288–289 overriding formatting, 286–287 object style overrides, clearing, 291 paragraph rule, width of, 112 with Paragraph Styles panel, 276 Quick Apply, using, 294–295 renaming styles, 284 table styles, 292–293 Style Source setting for books, 78 subsampling with Adobe PDF, 366 subscript, 102–103 advanced type settings for, 412 Subtract button, Pathfinder, 247 summary for booklet pages, 399 print options, viewing summary of, 397 superscript, 102–103 advanced type settings for, 412 swapping text on path, 89 swashes. See glyphs Swatches panel. See also gradients adding color swatch, 199 all unnamed colors, adding, 201 for button colors, 338 Color Picker, adding colors from, 215 deleting color swatch, 199, 200 display, changing, 198 editing color swatch, 199 fill or stroke color, changing, 214 gradient swatches, creating, 204–205 Kuler panel, adding, 208 loading swatches, 201 merging color swatches, 201 mixed inks with, 206–207 moving swatches, 201 name of swatch, entering, 199 saving swatches, 201 selecting swatches, 201 tint swatches, creating, 203 working with swatches, 200–201

swatch libraries, adding colors from, 202 SWF file format, 360, 361 exporting document in, 374–375 switching between pages in Status bar, 17 symbols @ before field name, adding, 354 Autocorrect, inserting with, 100 inserting, 118 synchronizing books, 78 camera raw images, 447 System color library, 202 system requirements, 3

### **T**

table of contents creating, 80–81 for digital editions, 378 Table Options dialog box, 273 tables adjusting options, 256 aligning content in cells, 265 alternating fills and strokes in, 270–271 borders, adding, 273 clipping for graphics, setting, 265 colors for borders, 273 for diagonal lines in cells, 272 strokes and fills, setting for, 270–271 columns and rows, inserting, 261 Control panel, modifying tables with, 260 converting tables to text, 255 text to tables, 255 defined, 253 deleting cell contents, 258 columns and rows, 261 table and cell styles, 293 diagonal lines in cells, adding, 272 dimensions, specifying, 254 editing text in tables, 258–259 elements, selecting, 258 fills adding, 268–269 alternating fills, 270–271

gap color/tint for borders, 273 for diagonal lines in cells, 272 tables, strokes in, 271 graphics clipping for graphics, setting, 265 importing graphics, 256 headers and footers, 266–267 converting cells and, 267 height, weight, width adjustment options, 263 for borders, 273 elements, specifying, 260 importing graphics into tables, 256 text into tables, 256–257 merging/unmerging cells, 260, 264 Microsoft Excel tables, importing, 256–257 Microsoft Word text, importing, 256–257 modifying, 260–261 navigating in tables, 258 nested tables, creating, 254 new table, creating, 254 notes, adding, 316 spacing of columns and rows, evenly distributing, 262 splitting cells, 264 Story Editor, using, 258–259 strokes adding, 268–269 alternating strokes, 270–271 cells, adding to, 268–269 diagonal lines in table cells, adding, 272 drawing order, setting, 268 style and weight, specifying, 260 styles, 292–293 Table panel, modifying tables with, 260 text converting tables and text, 255 editing text in tables, 258–259 entering text in tables, 258 importing text, 256–257 rotating, 265 Story Editor, editing text with, 258–259 text frames, adjusting tables in, 274

tabloid page size, 29 Tab Order dialog box, 339 tabs for bullets and numbering, 115 button tab order, setting, 339 paragraph styles, setting, 279 setting, 116 stops, defined, 116 target a page, navigating with, 60 templates creating template document, 31 new document, creating, 30 saving document as, 25 for Web Photo Gallery, 451 Terminal theme, 422 Testing panels, Adobe Device Central, 456–457 text. See also character styles; fonts; hidden text; kerning; overflow text; paragraphs; paragraph styles; Smart Text Reflow; Story Editor; tables; text frames; tracking; type preferences; wrapping text Autocorrect options, 100 autoflowing imported text, 93 baseline, shifting characters from, 105 black, printing text as, 390 for bookmarks, 328 with bullets, 114–115 for buttons, 338 colors in Story Editor display, 422 conditional text, working with, 350–351 copying, 101 cutting, 101 documents, inserting text in, 16 dragging text, 101 Find/Change command, using, 302–303, 304 Frame tools, adding with, 84, 86 greeked text, 411 importing text, 90–91 autoflowing imported text, 93 continued text, adding page numbers to, 125 flowing imported text, 92–93 with options, 90–91 Info panel, viewing in, 51 inherited formatting for dragged text, 101

leading text, 105 links preferences when placing, 425 notes, converting text to, 316, 317 overflowing text, reshaping, 85 pasting, 101 reflowing, 96–97 scaling text, 108 searching, 302, 303–304 selecting, 98–99 skewing text, 108 special text characters, inserting, 118 Type of a Path tool, using, 84 typing text, 98 text breaks, inserting, 118 text frames. See also assignments; overflow text baseline options, 121 creating text in, 85 elliptical frame, creating, 86 ignoring text wrapping in, 121 options, setting, 120–121 outlines, creating, 124 overflowing text, reshaping, 85 polygon frame, creating, 87 rectangle frame, creating, 86 searching for, 308 star frame, creating, 87 tables, adjusting, 274 wrapping text, 85, 123 ignoring text wrap, 121 Text Only file format, 361 text variables defining, 74 working with, 75 themes Kuler panel, using colors from, 208–209 Story Editor display, setting, 422 threading/unthreading overflow text, 94–95 3-D bevel effect, 228 threshold for grids, 49 for guides, 45 thumbnails Adobe PDF options, setting, 364 library items, displaying, 347 options for showing, 409 in Pages panel, 56 printing setup options, 385

TIFF file format Adobe Bridge, opening with, 446 EPS file preview option, 373 importing images, options for, 129, 131 for metadata, 403, 449 placing graphic files saved in, 128 raw images, saving, 446 tiling documents, 19 Times New Roman font, 102 tints. See also gap color/tint dashed/dotted lines, tint color for, 217 paragraph rule, width of, 112 swatches, creating, 203 Title Case, creating, 312 tone curve for camera raw images, 447 tools. See also specific tools keyboard shortcuts for, 10 shortcuts for tools, creating, 427 Tools panel, 6 for InCopy, 440 keyboard shortcuts, 10 showing/hiding, 36 using, 10–11 tooltips note tooltips, showing, 420 options for showing, 409 top and bottom margins. See margins Toyo color library, 202 tracking, 107 highlighting text with, 413 increments preferences, setting, 414–415 Tracking and Indentation option, Type tool, 11 Transform Again submenu, 169 transformation. See also objects values, showing, 409 transitions. See page transitions transitions for pages, displaying, 332 transparency Adobe PDF options, setting, 369 blend, create effect with, 225 color space for blending transparent objects, 225 importing, 129, 130 for Pages panel icons, 57 print options, 394–395 XFL for Flash, document exported as, 377

trapping, 390 assigning trap presets to pages, 392–393 preset, creating, 392 Trap Presets panel, 392 triangles, converting, 231 triple-click, changing action of, 99 TrueType fonts, 104 Trumatch color library, 202 turning on/off Adobe Version Cue, 454 Smart Guides, 46 2-up perfect bound for booklet, printing, 398 2-up saddle stitch for booklet, printing, 398 TXT file format data fields, 354 importing text from, 90 inserting files in, 16 Type on a Path tool, 84 creating text on path, 88 deleting text on path, 88 modifying text on path, 89 type outlines as frames, creating, 143 type preferences advanced preference, setting, 412 general preferences, setting, 410–411 Type tools options with, 11 text frame, creating text in, 85 using, 84 typing text, 98 typographer's quotes, using, 410 Typography workspace, 52–53

### **U**

unassigned frames, 153, 154 searching for, 308 underlining, 102–103 character styles, setting, 281 conditional text, 359 paragraph styles, setting, 279 undoing/redoing, 53 updates and updating`` assignments, 439 data merge sources, 355 Help menu, checking on, 21 hyperlinks, 324

#### updates and updating *(continued)*

Internet, checking for updates on, 20 library items, 344 package files, 404 uploading Web Photo Gallery, 451 uppercase text, creating, 312 URLs. See hyperlinks user dictionary preferences, 416

### **V**

vector-based images, inserting, 16 Version Cue. See Adobe Version Cue vertical lines, converting, 231 vertically tiling all documents, 19 vertical spacing in text, changing, 105 videos. See movies views and viewing. See also display; rulers InCopy views, 432 InDesign window, 6 object styles, 290 page transitions, 332 print summary, 397 Zoom tool, changing view with, 38–39 Visibility icon, 428 visibility settings for cross-references, 326 for hyperlinks, 325 Visual Basic scripts, 352 visually impaired persons, PDF options for, 370

#### **W**

warning dialogs, resetting, 408 Web color library, 202 Web Photo Gallery, creating, 451 Web sites hyperlinks to, 320 weight. See height, weight, width Welcome screen Open dialog box, 12 opening document from, 13 starting InDesign CS4 from, 4 What's New, finding, 23 white space, inserting, 118 width. See height, weight, width Windows menu, 18–19 System color library, 202

WMF file format, graphic files saved in, 128 Word. See Microsoft Word words Info panel, information in, 50 spacing options, 311 Working Space color controls, 188–189 work on a page, navigating with, 60 workspaces*. See also* Adobe Bridge built-in workspaces, 52 creating, 52 deleting, 53 displaying, 53 wrapping text. See also text frames composition preferences, setting, 413 contour options, 123 inside edges, including, 123 layers, preventing wrapping in, 180 objects, wrapping and unwrapping around, 122 setting shape wrap options, 123 WYSIWYG font menu, 410–411

### **X**

XFL file format, 360 exporting document as, 376–377 XHTML format for eBooks, selecting, 378 XLS file format importing text from, 90 inserting files in, 16 XML file format, 361 creating XML tags, 356 document, placing XML tags in, 356–357 elements in, 356 exporting XML, 358 importing XML tagged data, 356–357 XMP file format, 449 documents, inserting file information in, 402–403 linked graphic, displaying information for, 141 XMP Software Development Kit, 403

### **Z**

zooming in/out in camera raw files, 447 image view, 38–39 shortcut keys for, 39